# **LASER PRINTER ML-5100A**

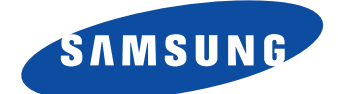

User's Manual

This manual is provided for information purposes only. All information included herein is subject to change without notice. Samsung Electronics is not responsible for any damages, direct or indirect, arising from or related to use of this manual.

© 1998 Samsung Electronics Co. Ltd. All rights reserved.

- ML-5100A and Samsung logo are trademarks of Samsung Electronics Co. Ltd.
- Centronics is a registered trademark of Centronics Data Computer Corporation.
- PCL is a registered trademark of Hewlett-Packard Company.
- IBM, IBM PC are registered trademarks of International Business Machines Corporation.
- True Type is a registered trademark of Apple Computer, inc.
- Microsoft, MS-windows, MS-DOS are registered trademarks of Microsoft Corporation.
- All other brand or product names are trademarks or registered trademarks of their respective companies or organisations.

 $\overline{\phantom{a}}$ 

# **Contents**

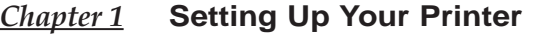

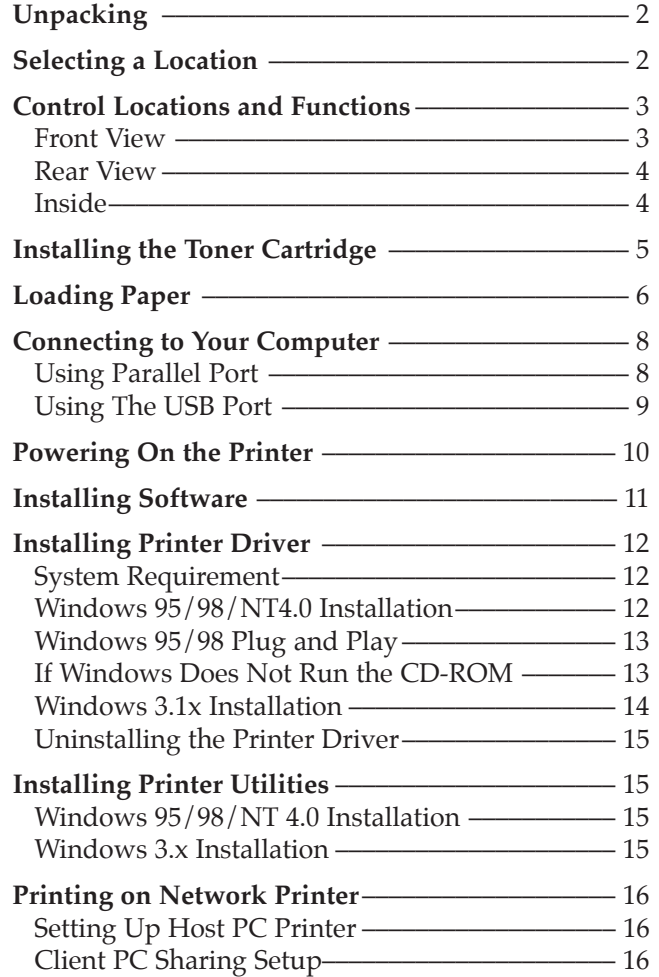

# *Chapter 2* **Paper Handling**

 $\bigoplus$ 

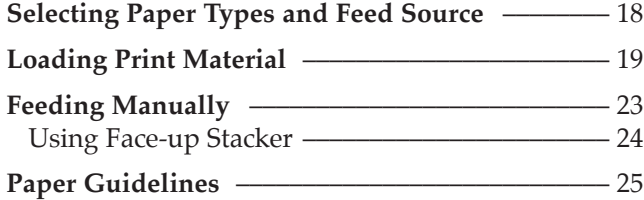

 $\overline{1}$ 

# *Chapter 3* **Operating Your Printer**

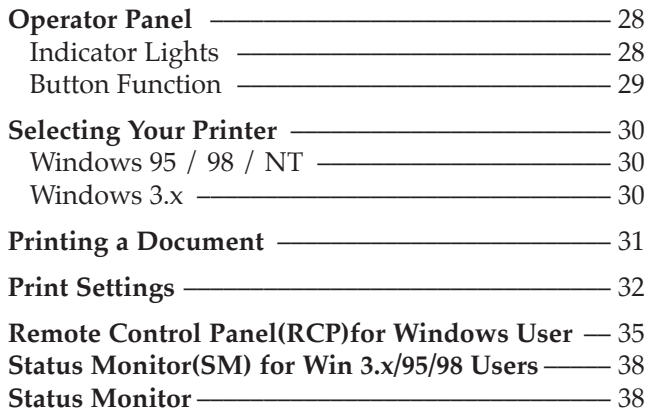

# *Chapter 4* **Troubleshooting and Maintenance**

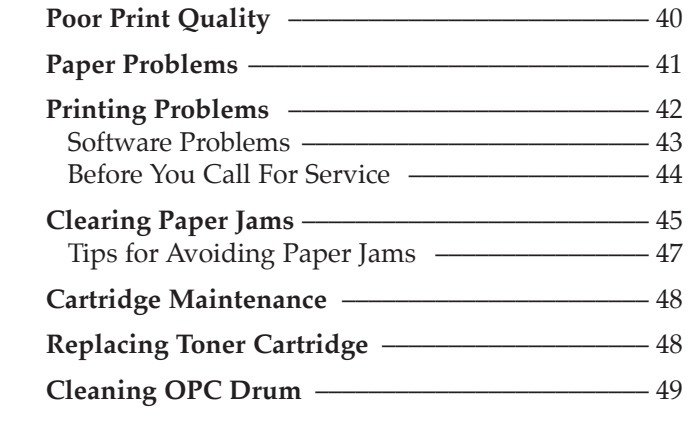

# *Chapter 5* **Printer Options**

**Optional Memory Card** ––––––––––––––––––––––– 52

### **Appendix**

 $\overline{\bigoplus}$ 

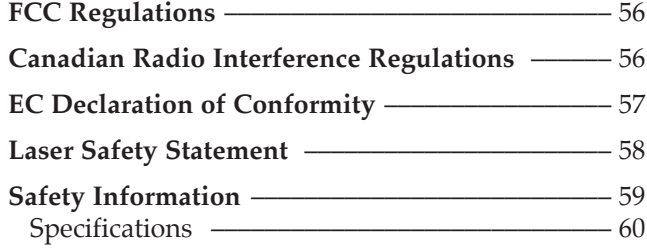

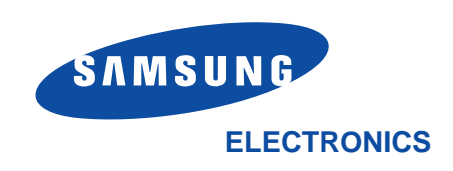

Visit us at **http://samsungelectronics.com** If you have access to this online service,you can download the User's Guide and drivers from Samsung Electronics.

Œ

P/N. JC68-00048A Rev.3.00

# **Chapter 1**

# *Setting Up Your Printer*

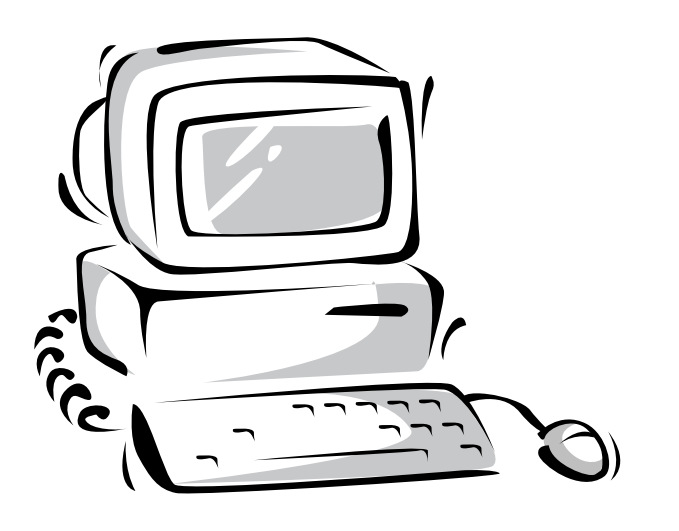

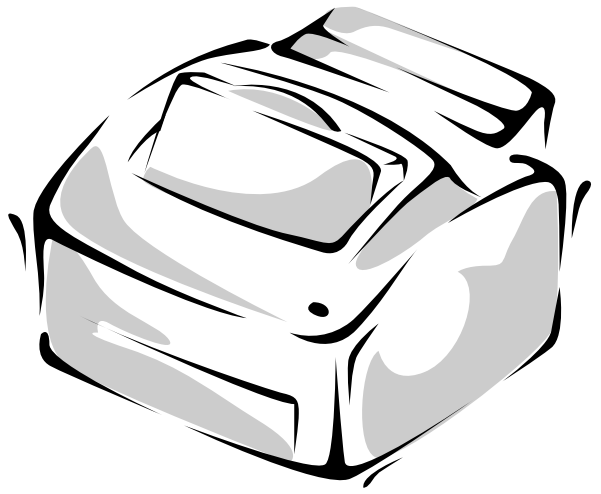

## **Unpacking**

Remove the printer and all accessories from the packing carton. Save the carton and packing materials in case you need to repack the printer.

Make sure you have the following items:

- Toner cartridge (Please, refer to page 4 and page 5)
- Power cord
- Setup CD-ROM
- This manual

#### *Notes:*

- *If you need help during setup, or if any items are missing or damaged, notify your dealer immediately.*
- *You need a Centronics-compatible parallel printer cable. The cable is not shipped with your printer. You can purchase this cable from your dealer or retailer. Make sure the cable is IEEE 1284-compliant. Ask your dealer for assistance if you need help selecting the right cable.*

## **Selecting a Location**

Place your printer on a flat, stable surface near your workstation. Leave enough space around the printer, so that you can easily:

- open the printer cover
- load the paper
- retrieve the paper
- open the front output tray and retrieve the paper from the front output tray
- allow air circulation around the vents to prevent the printer from overheating

#### **Do not place the printer:**

- In direct sunlight
- Near heat sources or air conditioners
- In dusty or dirty environments

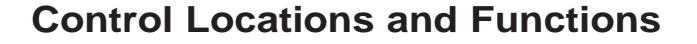

#### **Front View**

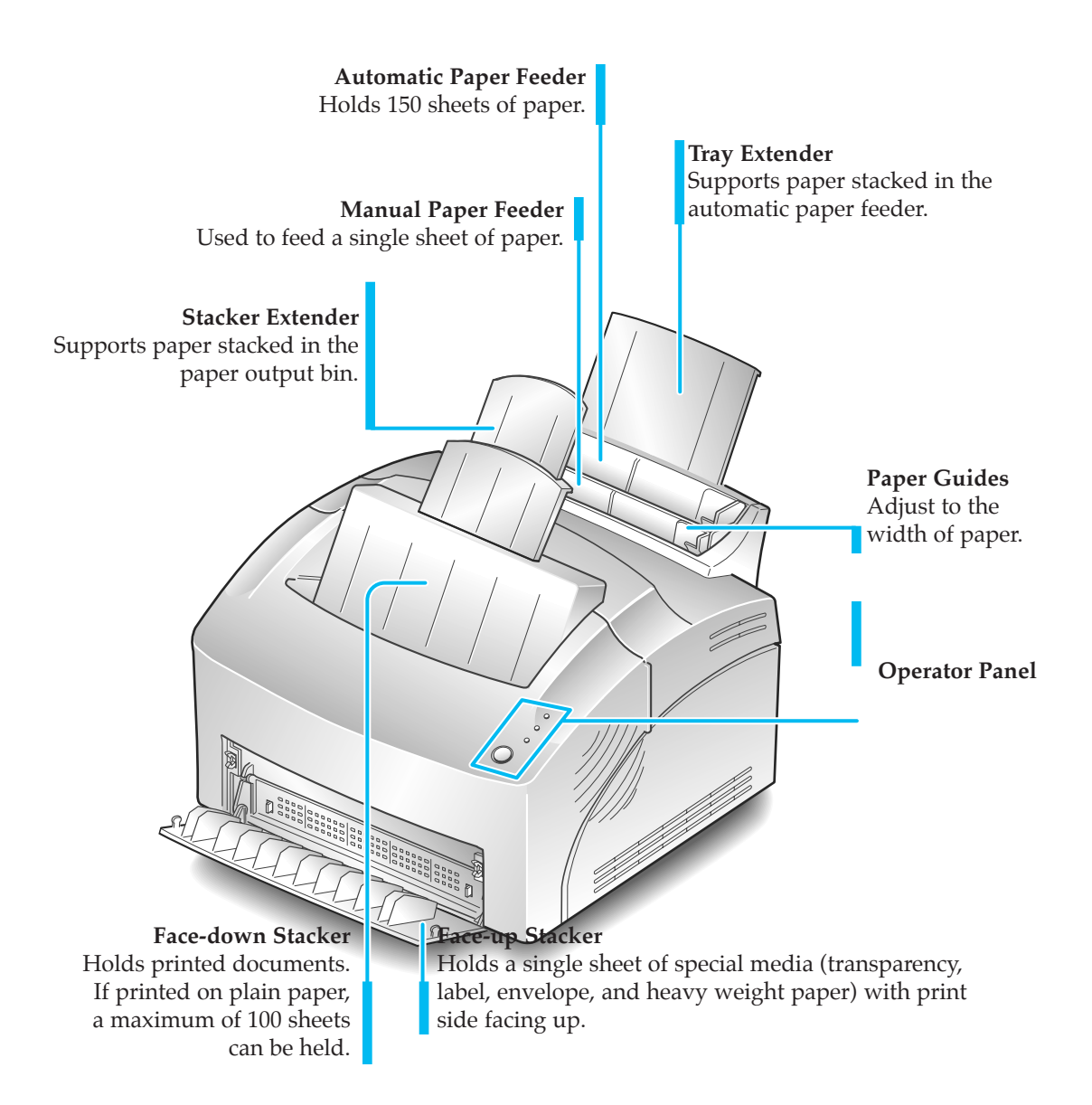

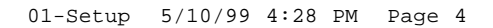

# **Rear View**

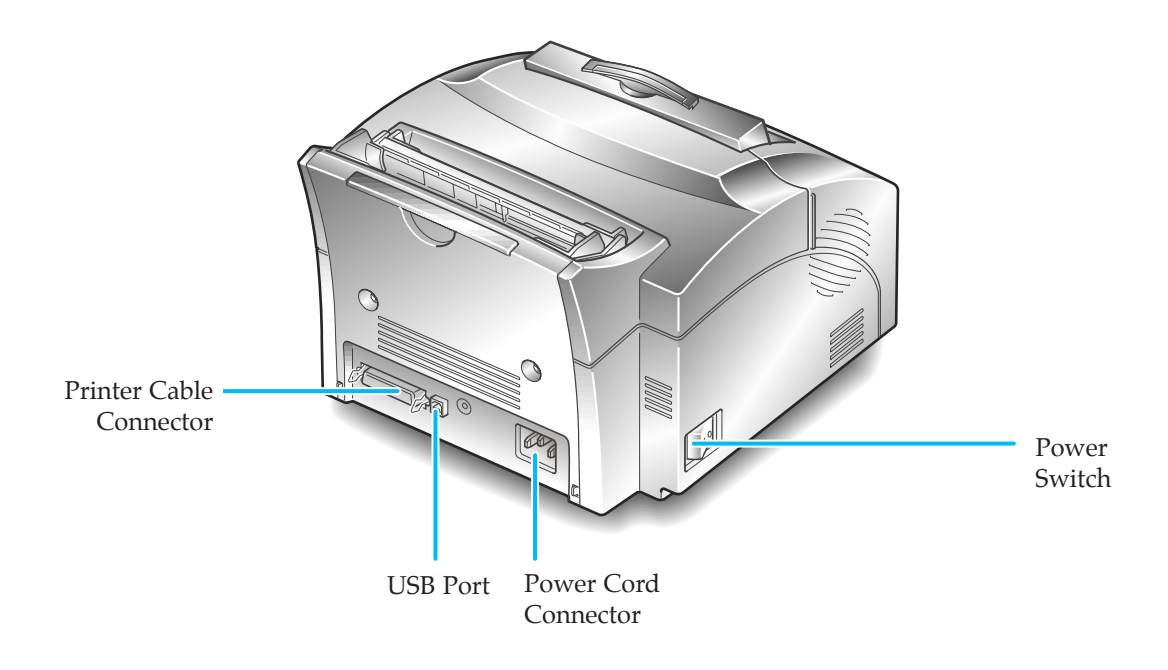

# **Inside**

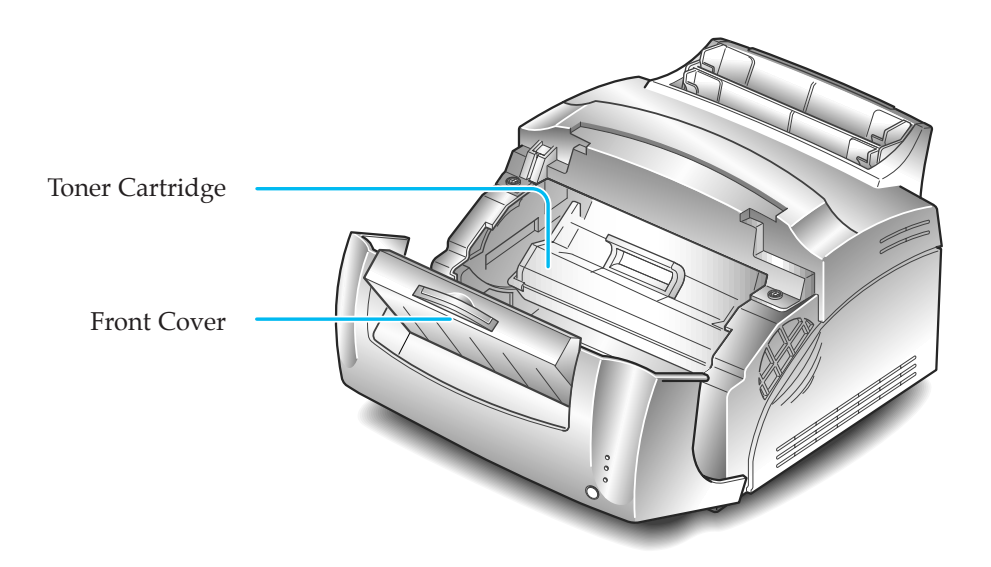

# **Installing the Toner Cartridge**

**1. To open the printer cover, hold the cover using both hands and pull it toward you.** 

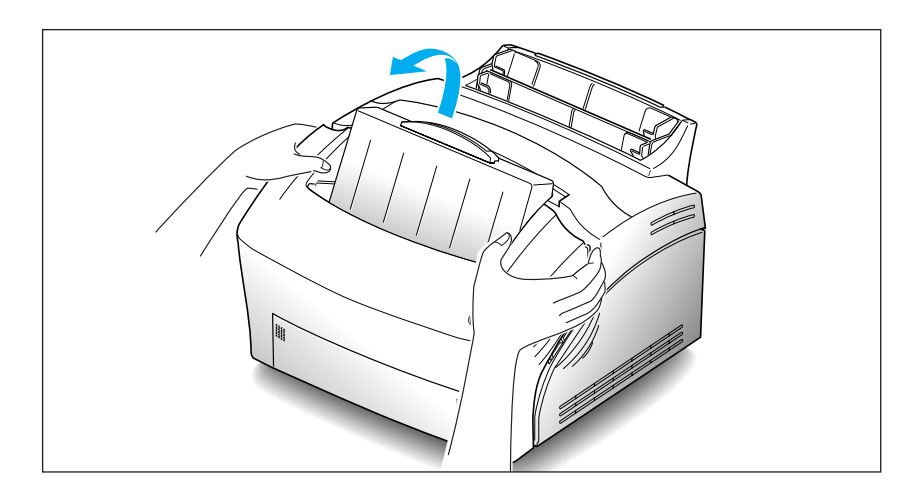

- **2. Unpack the Toner Cartridge.** Carefully remove the sealing tape.
- **3. Rock the Cartridge 5 or 6 times to distribute the toner.**
- **4. Find the cartridge slots inside the printer, one on each side.**
- **5. Grasp the handle and slide the Cartridge down between the toner cartridge slots, until it drops into place.**

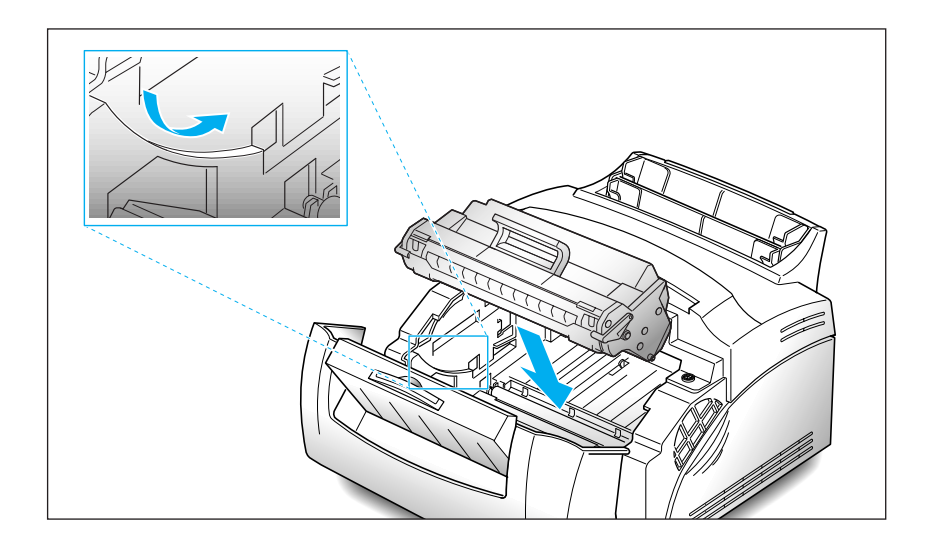

**6. Close the cover.**

# **Loading Paper**

For best results, use high quality 75g/m2 (20 lb) xerographic paper.

*Note: For more information on loading paper and other print material, refer to 'Loading Print Material' on page 19.*

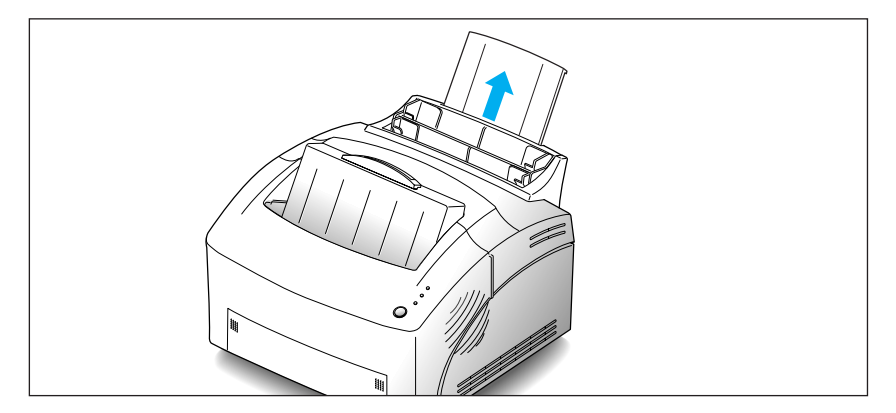

**1. Pull the extender on the automatic paper feeder up, until it stops.** 

**2. Before loading the paper, flex the sheets back and forth to loosen them, then fan them.** Tap the edges on a table top to straighten them. Doing this before you load paper helps prevent paper jams.

Don't load too much. This feeder holds up to 150 sheets.

#### **3. Insert the paper in the paper feeder.**

If the paper has a preferred print side, place the print side facing you. If you use letterhead paper, load the paper with the letter-head edge down and facing you.

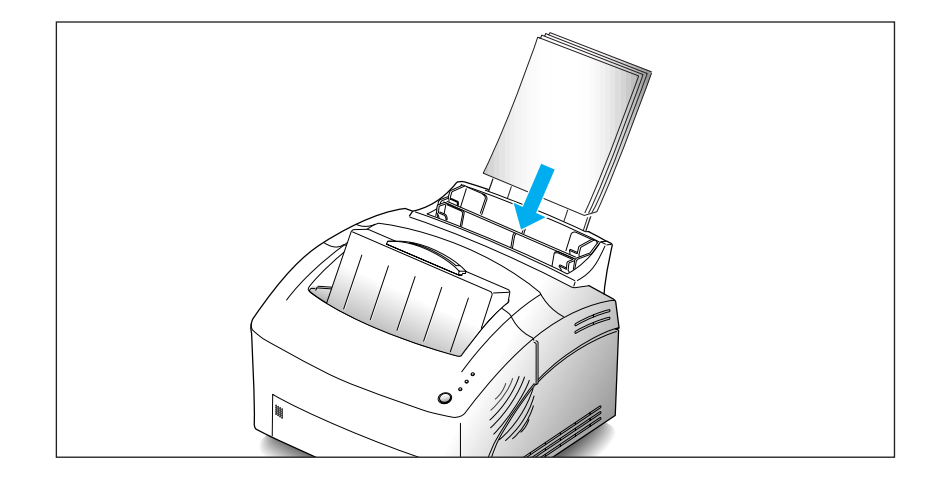

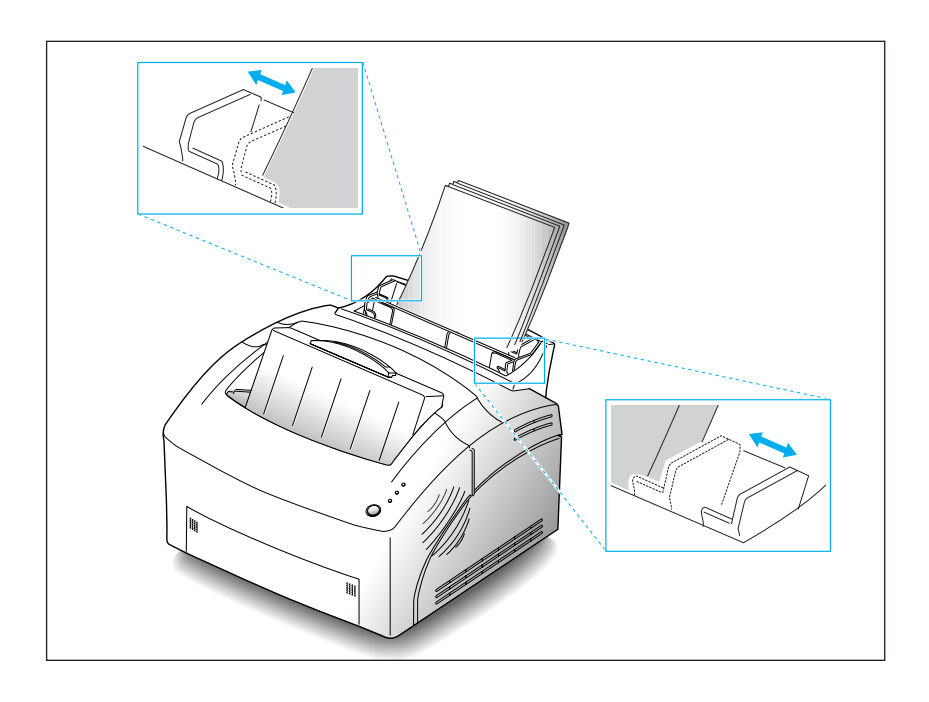

**4. Adjust the paper guides to the width of the paper.**

**5. Pull up the extender on the face-down stacker.** The face-down stacker can hold up to 100 printed pages.

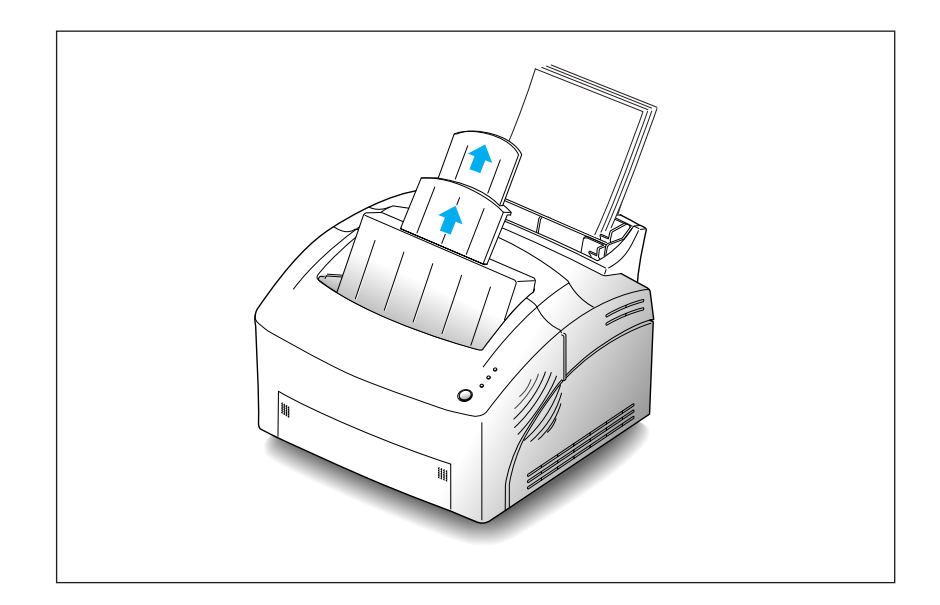

# **Connecting to Your Computer**

Your printer has parallel interface port, which allows you to use it with IBM PCs and compatible computers. You have to purchase a Centronics compatible parallel interface cable that supports bidirectional communications (IEEE standard 1284). Ask your dealer for assistance if you need help selecting the right cable.

Your printer also has Universal Serial Bus (USB) port. The Universal Serial Bus is an interface which allows the printer to be connected to multiple peripheral devices. If your PC has USB port, you can connect your printer to your PC by using USB interface.

#### **Using Parallel Port**

**1. Plug the parallel interface cable into the connector on the back of the printer.** Push the clips at each end of the connector into the notches on the printer cable. The clips snap when pushed into the notches.

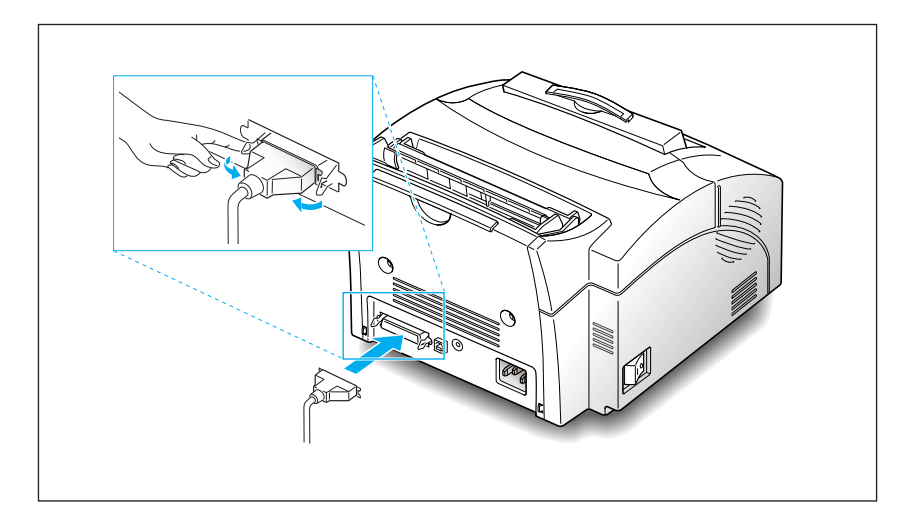

#### **2. Attach the other end of the parallel cable to your computer.**

*Note: Make sure the printer power is off when you connect it to the computer.*

#### **Using The USB Port**

The USB port requires USB v1.0-compliant cable. Ask your dealer for assistance if you need help selecting the right cable.

**1. Make sure that both the printer and computer are turned off.**

**2. Plug the USB cable into the connector on the back of the printer.**

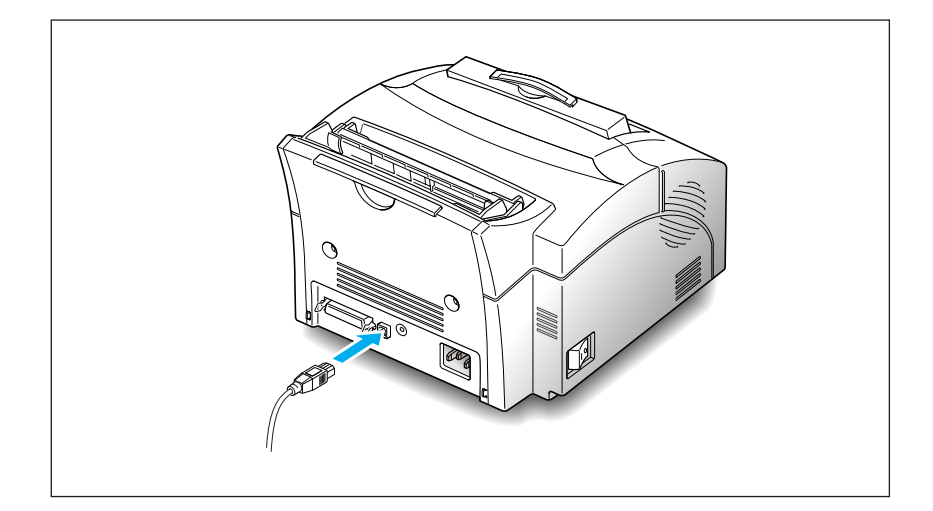

**3. Connect the other end of the cable to the USB port on your computer.** See your computer documentation if you need help.

*Note: To print using USB interface, you must install the USB driver. See page xx.*

# **Powering On the Printer**

**1. Plug one end of the power cord into the connector at the back of the printer, and the other end into a wall outlet.**

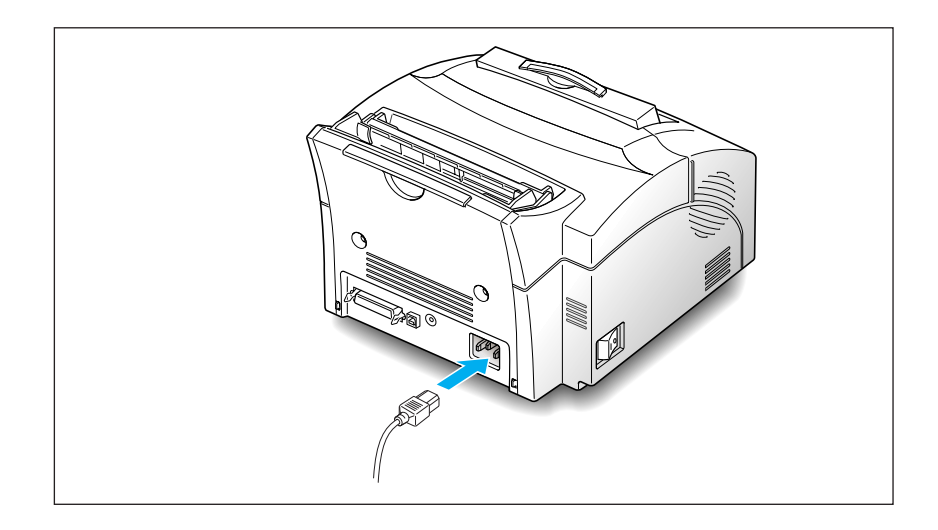

**2. Turn the printer on.** As the printer powers up, all control panel lights turn on briefly.

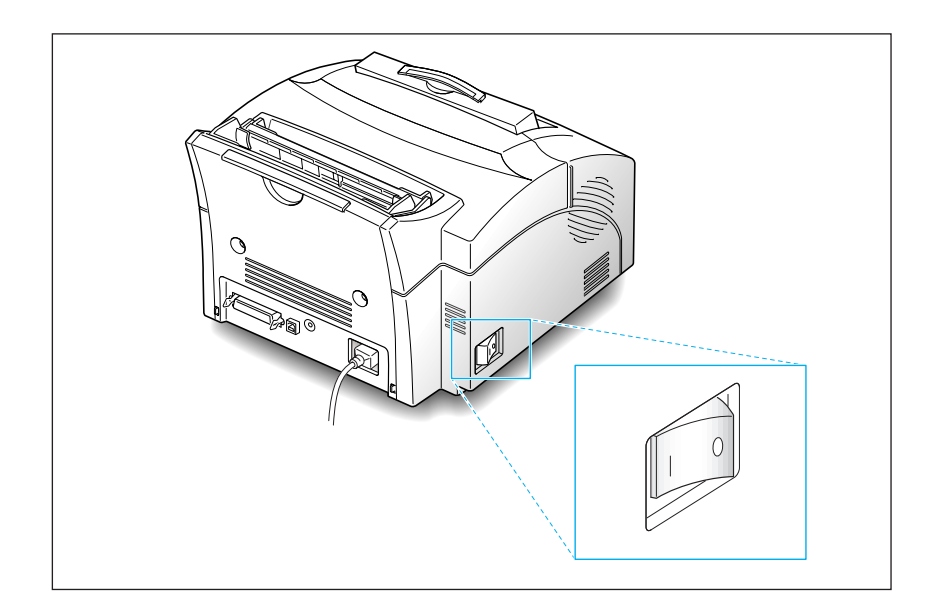

3. When only the READY light is steadily on, press and hold the button for about 3 seconds. All the indicators blink. Then let it go when each indicator starts to blink in turn. A test page should print out.

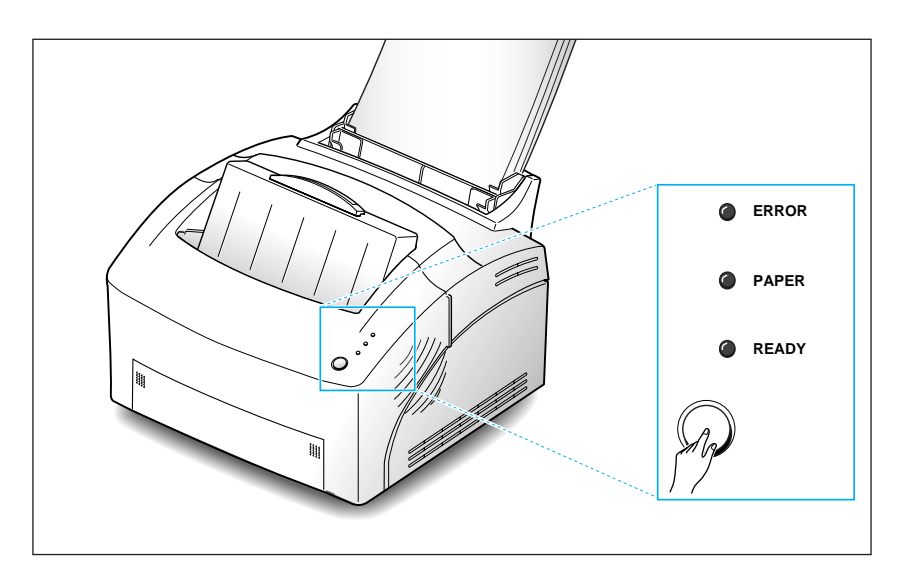

## **Installing Software**

Included with your printer is a CD-ROM containing printer drivers for some of the most popular Windows software applications. To operate your printer, you must install a printer driver, which translates data from your application into data the printer understands. (Installation procedures follow this section.)

The CD-ROM shipped with your printer contains the following printer drivers and utilities.

- **PCL 5e printer driver** for Windows 95/98, Windows 3.1x and Windows NT 4.0
- **PCL 6 printer driver** for Windows 95/98.
- **Status Monitor** enables you to monitor the status of print jobs.
- **Remote Control Panel**, which allows you to set up your printer to work properly with Window applications run inside a Windows 3.1/95/98 or NT Windows.
- **USB driver**, which allows your printer to connect USB peripheral.

## **Installing Printer Driver**

#### **System Requirement**

Before you start, make sure you have the following computer setup. (These are the minimum requirements.)

- IBM or compatible with a 386 or higher processor
- Windows 95, Windows 98, Windows 3.1x, or Windows NT
- 4 MB of available hard disk space
- 4 MB of RAM
- Centronics-compatible parallel cable (IEEE 1284-compliant)

#### **Windows 95/98/NT4.0 Installation**

#### **1. Turn on the computer and start Windows.**

If Windows 95/98 recognizes the new printer, go to the section *"Windows 95/98 Plug and Play"* on page 13.

#### **2. Insert the setup CD-ROM into your CD-ROM drive.**

If Windows does not automatically run the CD-ROM, go to the section "*If Windows Does Not Run the CD-ROM*" on page 13.

#### **3. Click the language you want.**

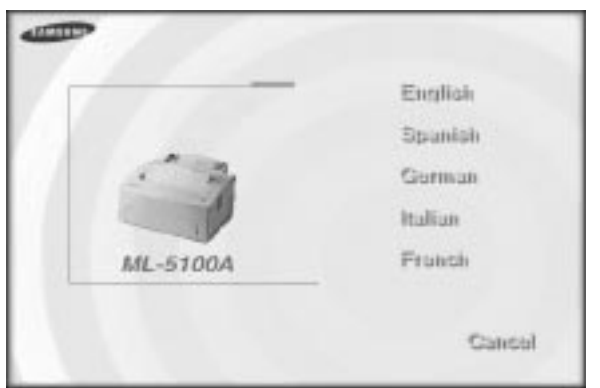

**4. Click the Item you want to install.**

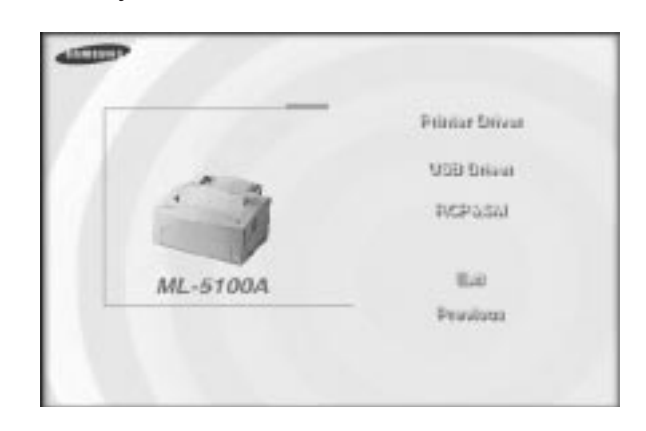

**5**. Follow the instructions on the screen.

### **Windows 95/98 Plug and Play**

- **1. At the 'New Hardware Found' dialog box, click on the OK button.**
- **2. Insert the setup CD-ROM into your CD-ROM drive.**
- **3. Follow the instructions on the screen.**

#### **If Windows Does Not Run the CD-ROM**

- **1. Select Run from the Start menu.**
- **2. Type d:\setup.exe on the command line (where "d" is your CD-ROM drive letter), then click OK.**
- **3. Follow the instructions on the screen.**

### **Windows 3.1x Installation**

- **1. Make sure the printer is plugged and connected to your computer. Turn on your printer and computer.**
- **2. Insert the CD-ROM disk into your CD-ROM drive.**
- **3. From the Program Manager window, double-click Main, and File Manager.**
- **4. From the File Manager window, select your CD-ROM drive, execute setup16.exe and click the language you want.**

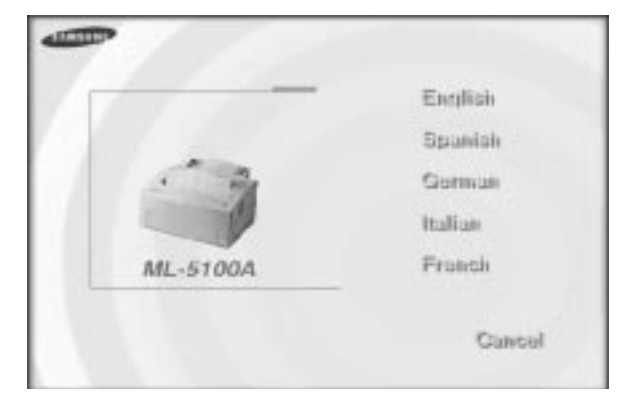

**5. Click the Item you want to install.**

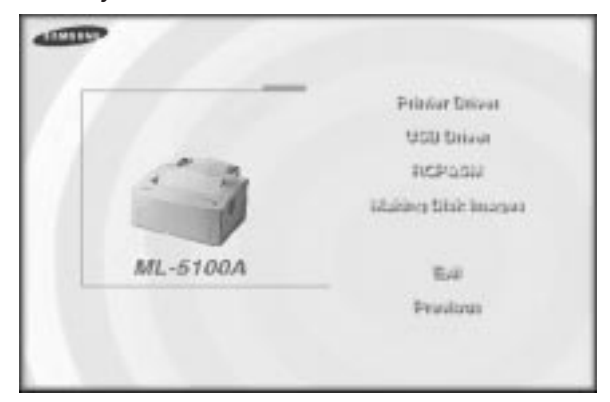

6. Follow the instructions on the screen.

#### **Uninstalling the Printer Driver**

An uninstall utility is supplied with the printer driver to enable you to remove the driver and all associated files from your hard disk, if so required.

To uninstall the driver, proceed as follows:

**Windows 95/98/NT 4.0: From the Start menu, select Programs, Samsung ML-5100A, Uninstall Samsung ML-5100A Driver.**

## **Installing Printer Utilities** (USB & Remote Control Panel)

#### **Windows 3.x Installation**

- **1. From the Program Manager window, double-click Main, and File Manager.**
- **2. From the File Manager window, select your CD-ROM drive, execute setup16.exe and click the language you want.**
- **3. Select the language you want.**
- **4. Select the Item you want to install.**
- **5. Follow the instructions on the screen.**

#### **Windows 95/98/NT 4.0 Installation**

- **1. Select Run from the Start menu.**
- **2. Type d:\setup.exe on the command line (where 'd' is your CD-ROM drive letter), and click OK.**
- **3. Select the language you want.**
- **4. Select the the Item you want to install.**
- **5. Follow the instructions on the screen.**
- **\* You can install the USB Driver in the Windows 98.**

# **Printing on Network Printer**

#### **Setting Up Host PC Printer**

- **1. Start Windows.**
- **2. Click Start, select Control Panel, and double-click on the Network icon.**
- **3. Click File and Print Sharing, check box(es), then click OK. Close the window.**
- **4. Click Start and select Printers from Settings, then double-click your printer name (ML-5100A).**
- **5. Select Properties in Printer menu.**
- **6. Click the Sharing tab, then check Shared As, fill in the Shared Name field, and click OK.**

#### **Client PC Sharing Setup**

- **1. Right-click the Start button, and select Explore.**
- **2. Open your network folder in the left column.**
- **3. Right-click the shared name, and select Capture Printer Port.**
- **4. Select the port you want, click Reconnect at log on check box, the click OK button.**
- **5. From the Start menu, select Settings, then Printers.**
- **6. Double-click your printer icon (ML-5100A).**
- **7. From the Printer menu, select Properties.**
- **8. Press the Details tab, select the printer port, then press OK button.**

# **Chapter 2**

*Paper Handling*

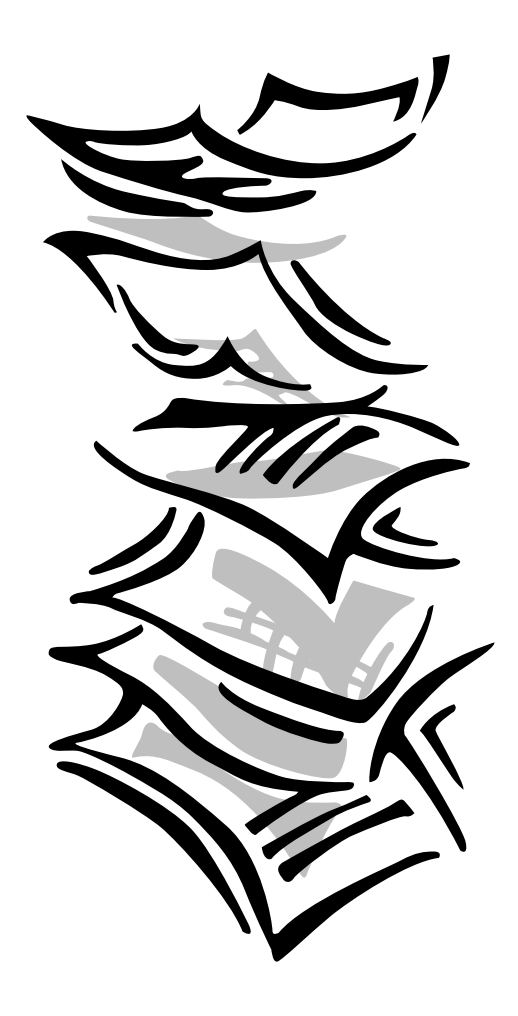

# **Selecting Paper Types and Feed Source**

One of the most important things you can do to assure the best possible print quality from your printer is to select the correct paper. Your printer produces letter quality output on most plain bond papers, including cotton bond and photocopying papers; it does not require special papers. However, the print quality varies with different paper types. Be sure to test a small quantity of paper before you purchase a large quantity.

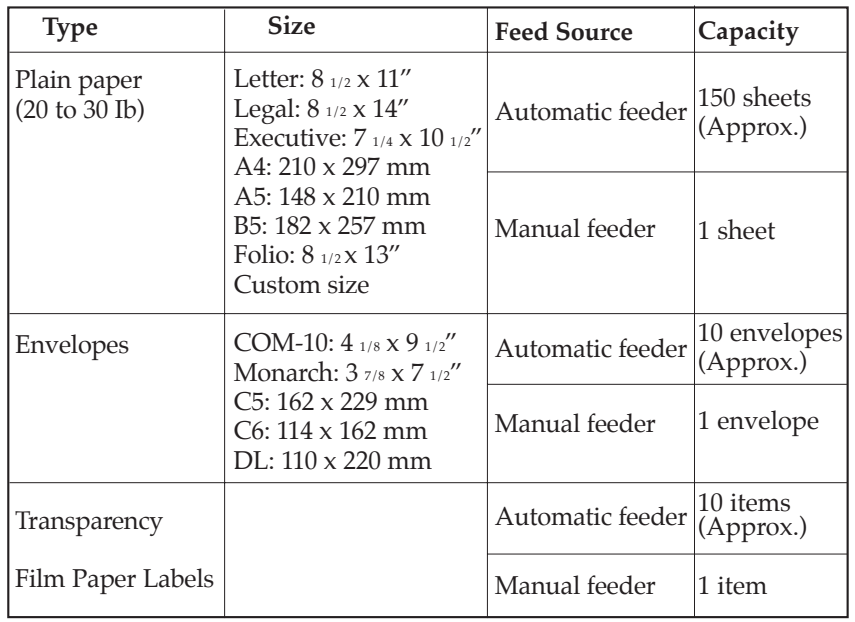

You can print on any of the following paper types:

#### *Notes:*

- •*When you print, select the correct paper size and source in your application.*
- •*Depending on paper thickness, the maximum capacity may be reduced.*

# **Loading Print Material**

You can stack paper, envelopes, card stocks, labels, or transparencies in the automatic paper feeder to feed automatically. The automatic feeder can hold a maximum of 150 sheets of plain paper, and 10 envelopes or other print media. The maximum capacity may reduce, depending on the thickness.

*Note: If you experience feeding problems, try printing one at a time from the manual feeder. See page 23.*

#### **1. Pull the extender on the automatic feeder up until it stops.**

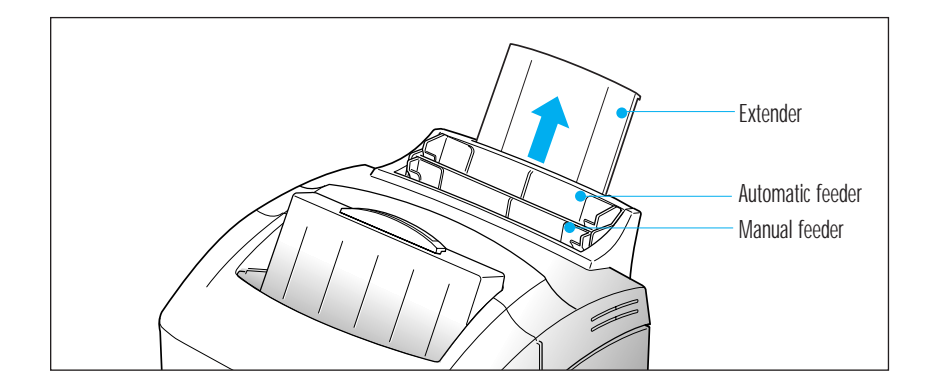

#### **2. Prepare the print material for loading.**

- For paper and envelopes:
	- Flex paper or fan envelopes back and forth. Do not fold or crease the paper. Straighten the edges on a level surface.

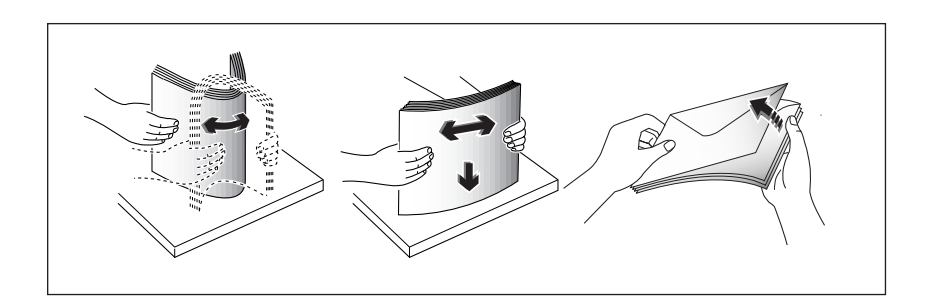

*Note: If envelopes jam while printing, try reducing the number of envelopes in the automatic feeder.*

- For transparencies:
	- Hold the transparencies by the edges and avoid touching the print side.

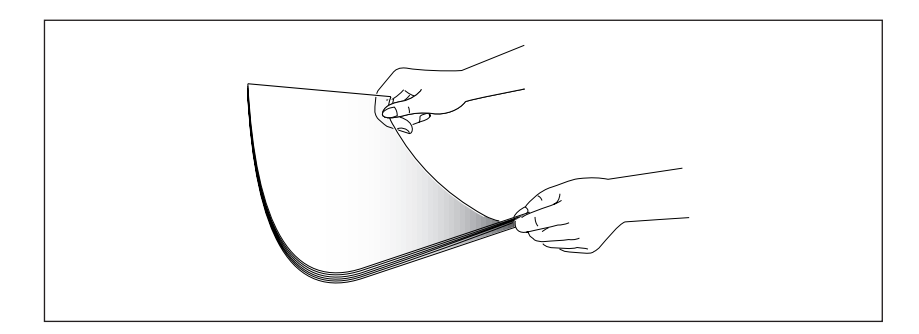

- Fan the stack of transparencies to prevent feeding failures. Be careful not to scratch or leave fingerprints on the print sides.

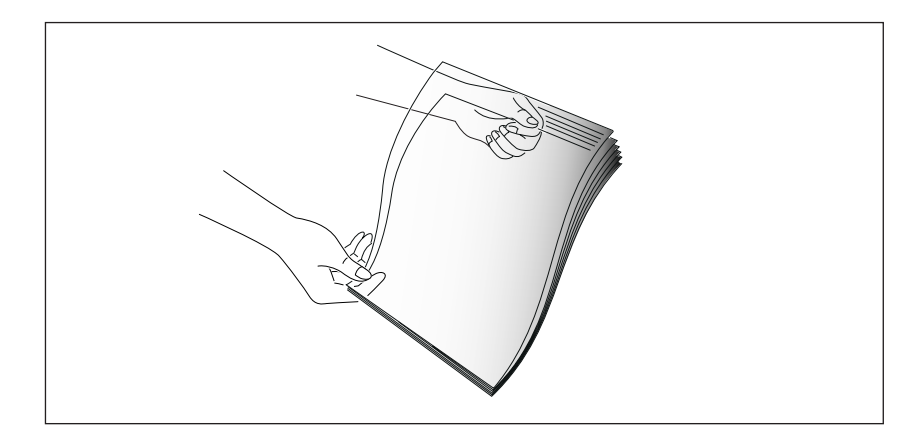

- **3. Load the print material in the automatic feeder.** Do not load too much print material. Do not mix types. See the following directions to load each type of print material.
	- Load paper or transparencies with the print side facing you.

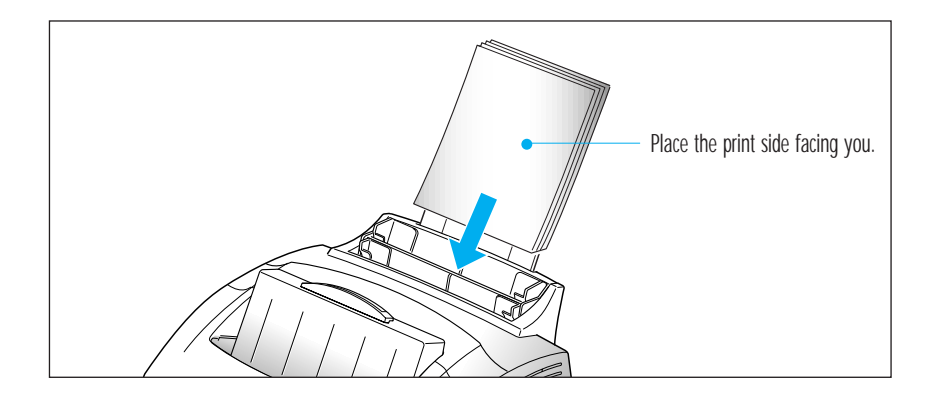

• Load envelopes with the flap side facing away from you. The stamp area is on the right side. The end of the envelope with the stamp area enters the feeder first.

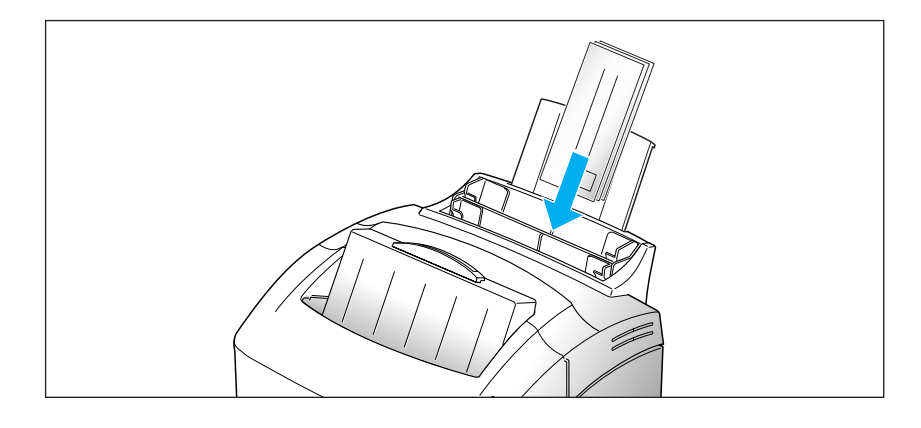

#### *Notes:*

- *Do not feed stamped envelopes. The stamp is shown for placement only.*
- *Never use envelopes with clasps, snaps, windows, coated lining, or selfstick adhesives.*
- *These envelopes may severely damage the printer.*
- Load letterhead paper with the design facing you. The top edge of the sheet with the logo should enter the printer first.

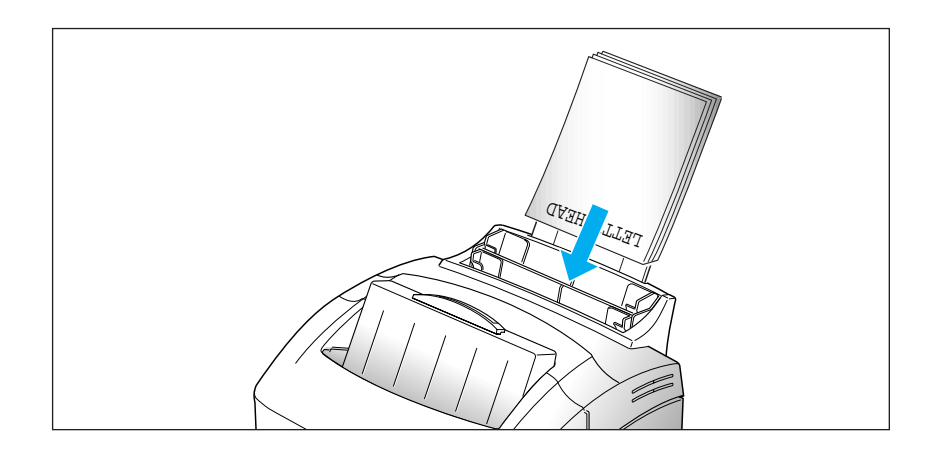

**4. Adjust the guides to the width of the print material.** Slide the guides until they lightly touch the stack of print material. Do not bend the print material.

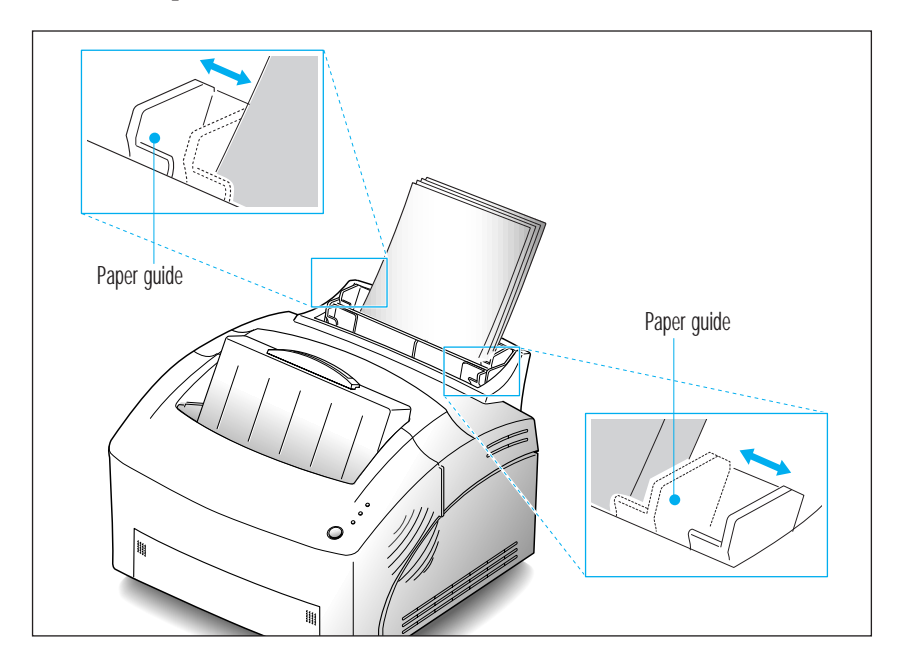

**5. Pull up the extender on the face-down stacker**. The face-down stacker can hold a maximum of 100 printed pages.

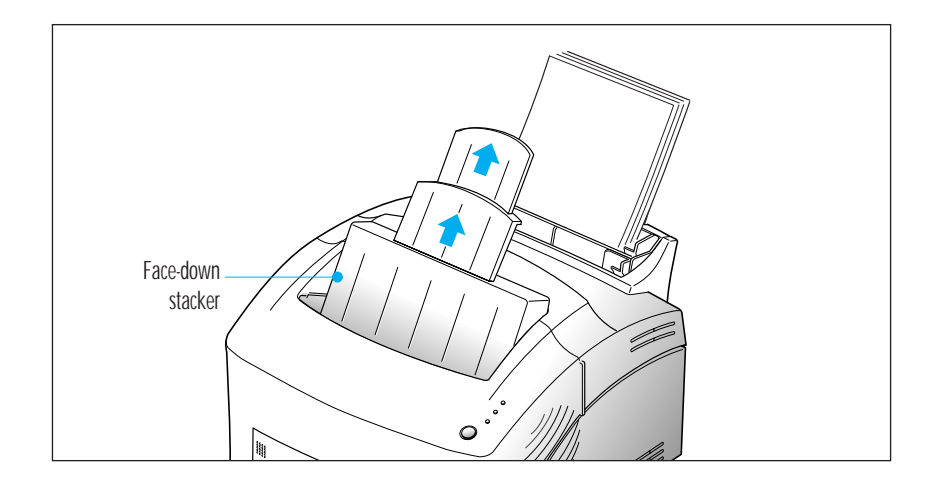

6. Before starting your print job, make sure you select the correct paper size and feed source in your application.

# **Feeding Manually**

Use the manual feeder to feed one sheet at a time into your printer. The manual feeder is in front of the automatic feeder.

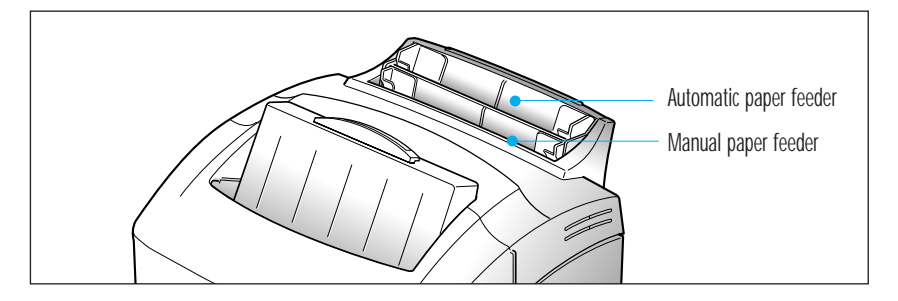

- **1. If necessary, open the face-up stacker.** See page 24.
- **2. Load the print material in the manual feeder and adjust the paper guides to the width of the print material.**

See the instructions to load each type of material on page 18.

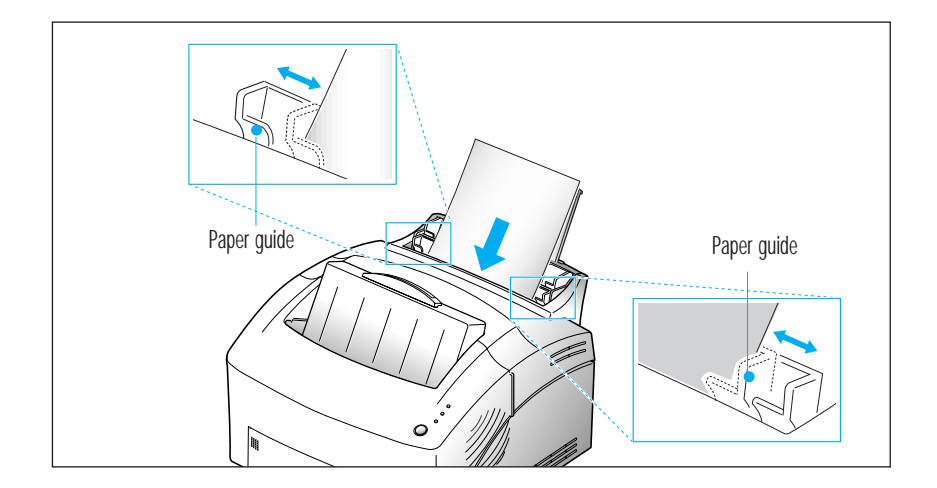

- **3. Push it all the way in.**
- 4. Before starting your print job, make sure you select the correct paper size and feed source in your application.
- 5. Press the button on the operator panel. Printing starts.
- 6. If you have more than one page to print, the PAPER indicator blinks to alert you to feed the next sheet each time the printer is ready to print the next page. Press and hold the button for about 2 seconds until the printer pulls in the paper, and starts printing.

*Note: If you press the button without paper in the manual feeder, the printer will automatically use paper into the automatic paper feeder.*

Paper Handling 23

#### **Using Face-up Stacker**

1. Push both sides of the stacker marked  $\iiint$ , and the stacker will open.

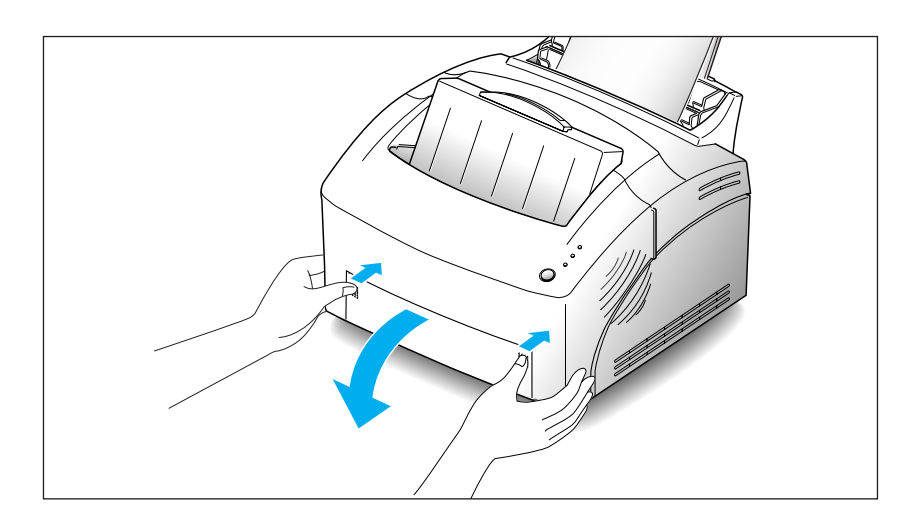

2. If you use the face-up stacker, printed pages exit through the front output path, with the printed side up.

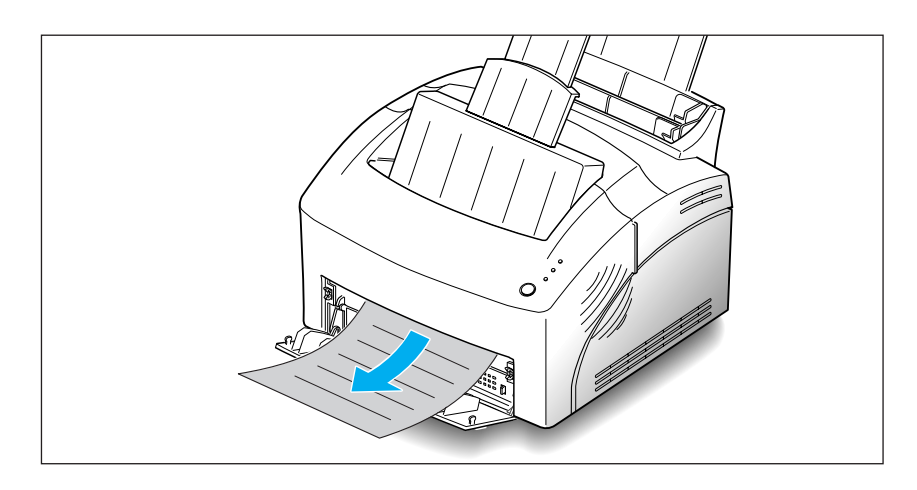

#### *Notes:*

- *The face-up stacker may not hold the printed materials properly.*
- *The printed pages will not stack in the standard face-down stacker unless you close the face-up stacker. The face-down stacker can hold up to 100 printed pages. When you finish using the face-up stacker, you must close the face-up stacker.*

#### **Paper Guidelines**

When selecting or loading paper, envelopes, or other special media, keep these guidelines in mind:

- Attempting to print on damp, curled, wrinkled, or torn paper can cause paper jams and poor print quality.
- Use cut-sheet paper only. You cannot use multipart paper.
- Use only high quality, copier grade paper. Avoid paper with embossed lettering, perforations, or texture that is too smooth or too rough.
- Colored paper should be of the same high quality as white photocopy paper. The pigments must withstand the printer's fusing temperature of 392 °F (200 °C) for 0.1 second without deterioration. Do not use paper with a colored coating that was added after the paper was produced.
- Pre-printed forms must be printed with non-flammable, heatresistant inks that do not melt, vaporize, or release hazardous emissions when subject to the printer's approximately 392 °F (200  $\rm ^{\circ}C)$  fusing temperature for 0.1 second.
- Store paper in its ream wrapper until ready to use. Place cartons on pallets or shelves, not on the floor. Do not place heavy objects on top of the paper, whether it is packaged or unpackaged. Keep it away from moisture, or other conditions that can cause it to wrinkle or curl.
- During storage, moisture-proof wrap (any plastic container or bag) should be used to prevent dust and moisture from contaminating your paper.
- Always use paper and other media that conform with those listed under 'Specifications' on page 60.
- When you choose envelopes, use only well-constructed envelopes with sharp, and well creased folds.
	- DO NOT use envelopes with clasps and snaps.
	- DO NOT use envelopes with windows, coated lining, self-stick adhesives, or other synthetic materials.
	- DO NOT use damaged or poorly made envelopes.

 $\overline{\phantom{a}}$ 

# **MEMO**

 $\overline{\bigoplus}$ 

 $\Leftrightarrow$ 

26 Paper Handling

 $\overline{\phantom{a}}$ 

# **Chapter 3**

*Operating Your Printer*

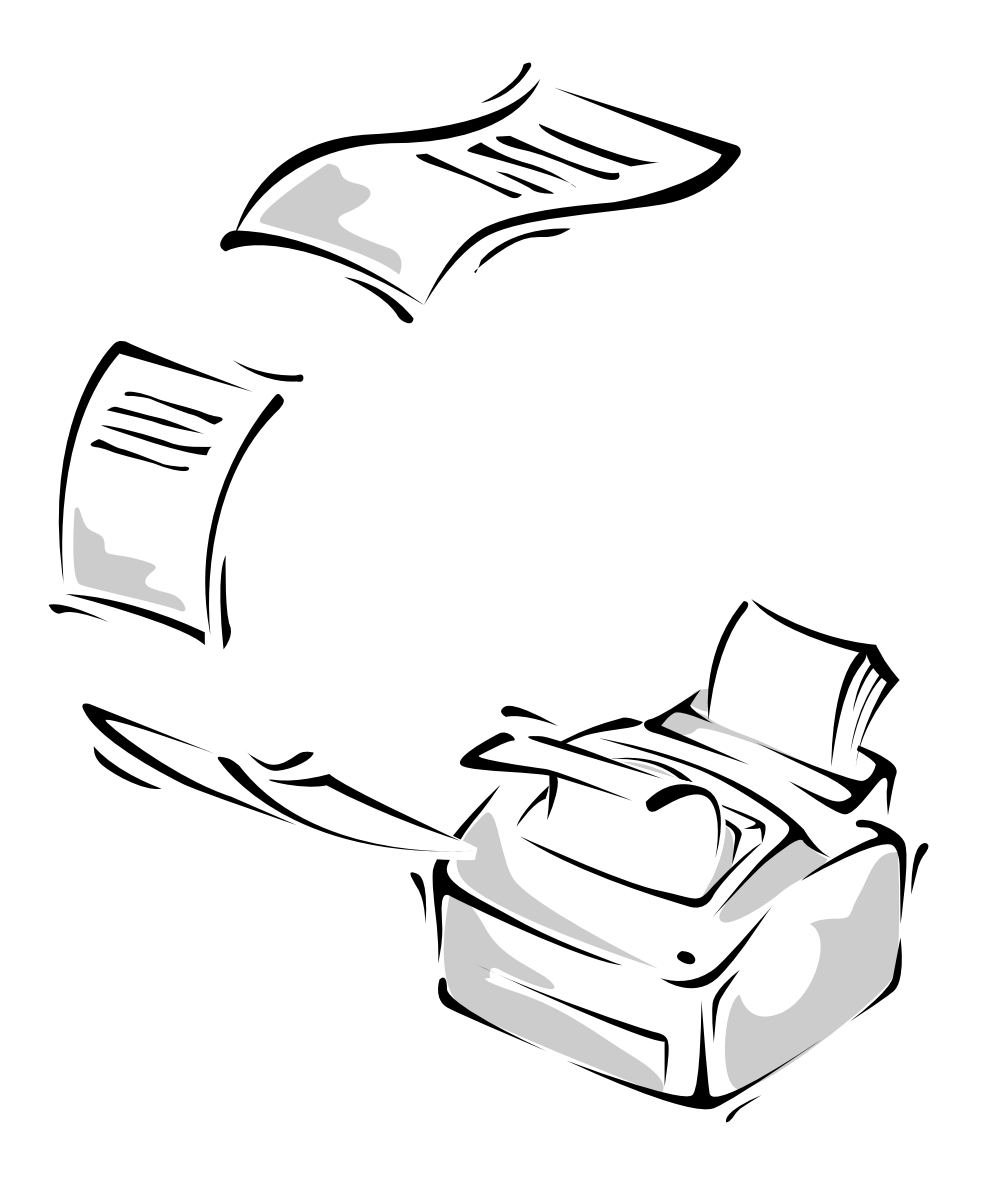

# **Operator Panel**

The operator panel has the indicator lights and one button. Depending on the light sequence, pressing the button activates different printer functions, such as resetting the printer, or running self-test. See page 29.

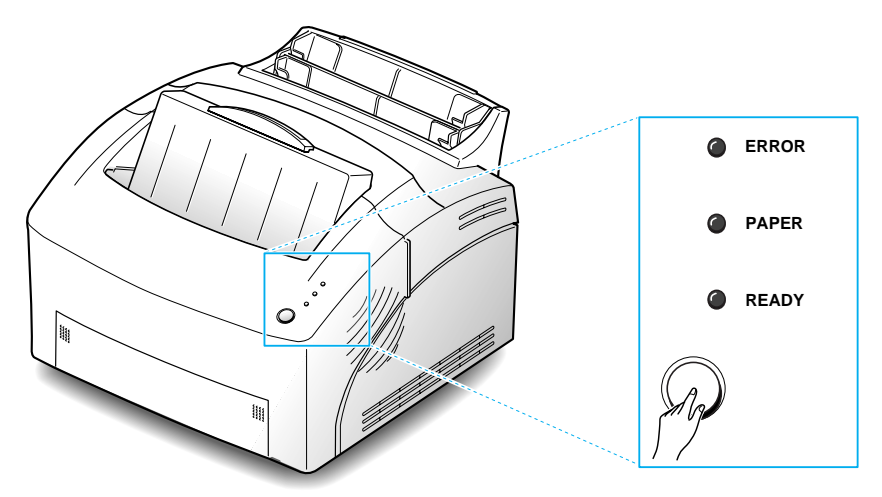

## **Indicator Lights**

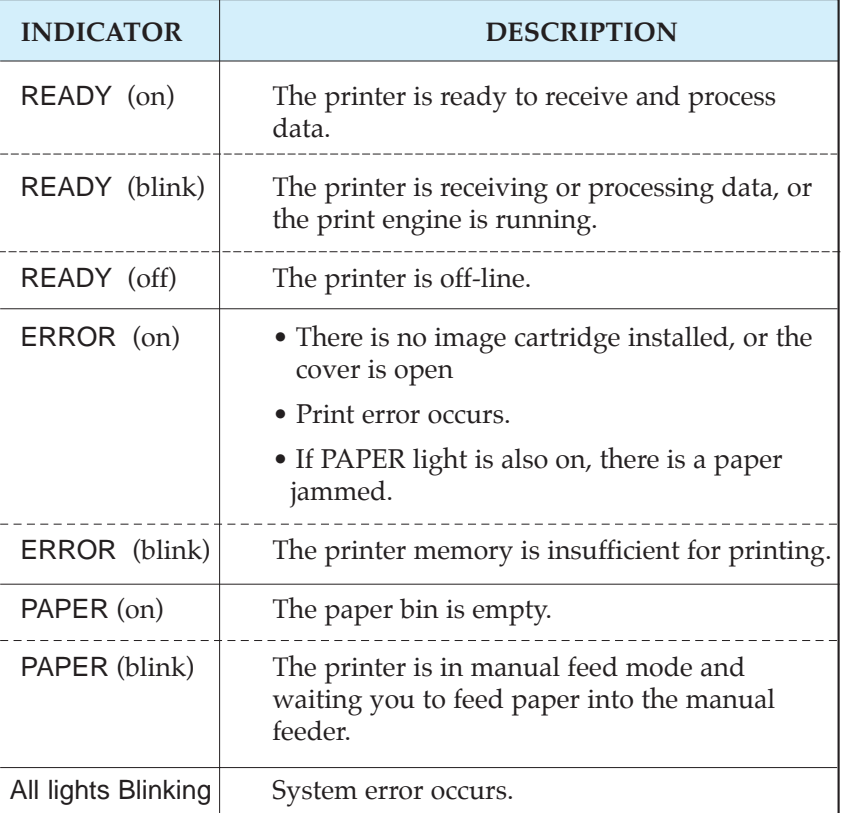

 $\overline{\phantom{a}}$ 

# **Button Function**

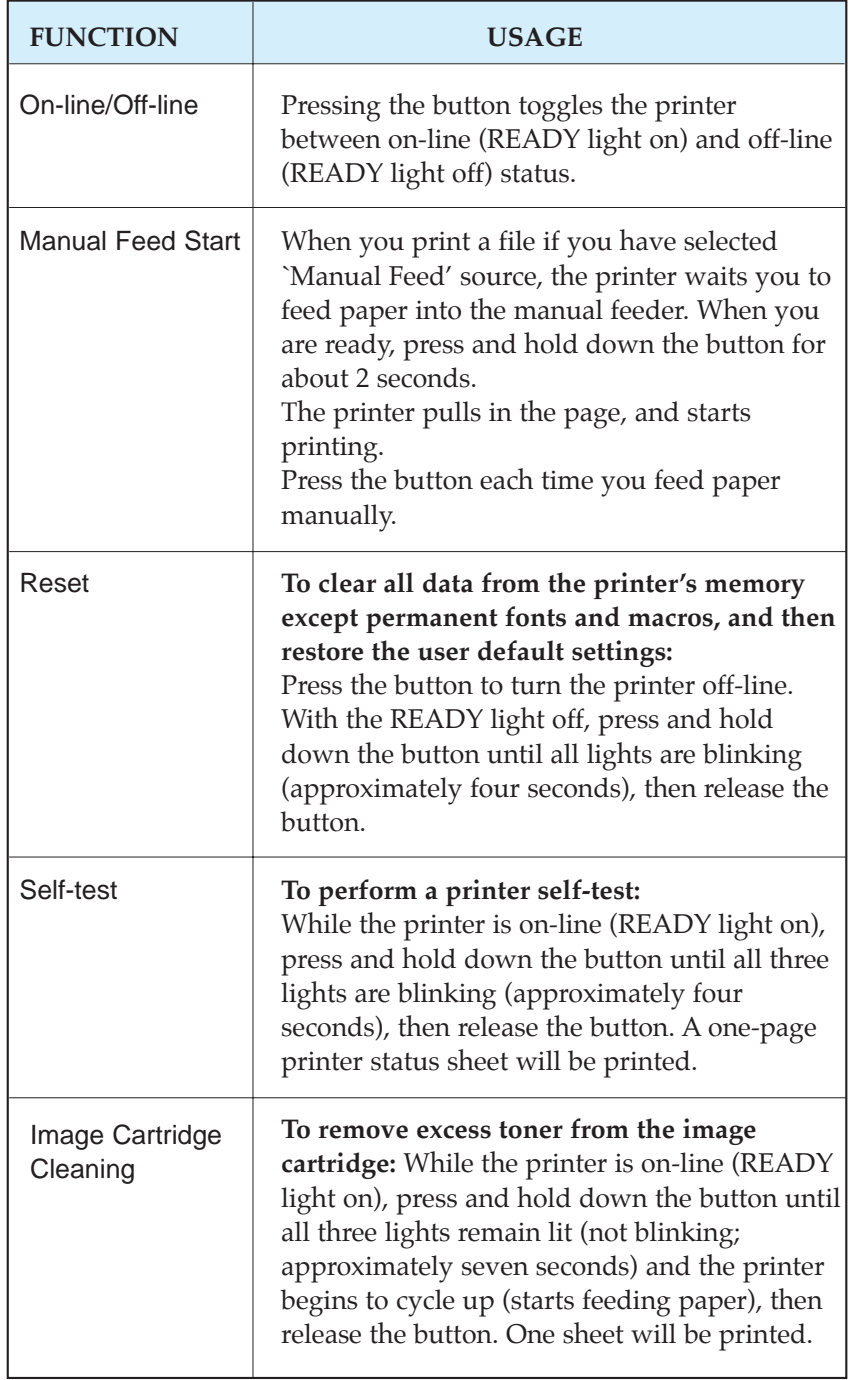

 $\overline{\bigoplus}$ 

# **Selecting Your Printer**

To use all of the features of your Samsung ML-5100A printer, make sure it is selected as the default printer. When you install the printer driver, Samsung ML-5100A is automatically set as the default printer. If you use more than one printer, select ML-5100A as the default printer as follows:

#### **Windows 95 / 98**

- **1. Select Start, Settings, then Printers.**
- **2. Double-click Samsung ML-5100A PCL5e or Samsung ML-5100A PCL 6.**
- **3. Select Set As Default from the Printer menu.**

#### **Windows 3.x**

- **1. Double-click the Control Panel icon from the Main program group.**
- **2. Double-click the Printers icon.**
- **3. Select Samsung ML-5100A PCL5e or Samsung ML-5100A PCL 6.**
- **4. Click Set As Default Printer.**

#### **Windows NT 4.0**

- **1. Select Start, Settings, then Printers.**
- **2. Double-click Samsung ML-5100A PCL**
- **3. Select Set As Default from the Printer menu.**

## **Printing a Document**

This procedure describes the general steps required for printing from various Windows applications. The exact steps for printing a document may vary depending on the application you are using. Refer to your application's documentation for the exact printing procedure.

- **1. Start the program you are using to create the document, and/or open the document you want to print.**
- **2. Choose Print or Print Setup from the File menu.** The Print or Print Setup dialog appears to make changes to the printer setting.
- **3. If you click on Properties, Setup, or Options in the dialog box, you'll access the printer driver and you can make any additional setting as appropriate for printing your document.** See 'Print Settings' on page 32. The settings you can change depend on the printer you selected.
- **4. Select OK to close the dialog box.**
- **5. After making any necessary changes to the print parameters, select OK to start the print job.**
- *Note: The way you access the printer driver varies depending on the programs you use.*

# **Print Settings**

Most Windows applications allow you to make changes to the printer settings. This changes the number of copies, sequence of the pages, paper orientation, and margins.

If you click **Properties**, **Setup**, or **Options** in the Print dialog box, you'll access the printer driver's dialog box. It allows you to change additional printer settings.

*Note: Most Windows applications will override settings you specify in the printer driver. Change all printer settings available in the software application first, and any remaining settings with the printer driver.*

Samsung ML-5100A PCL5e printer driver shows the dialog box as shown below. It includes 4 tabs.

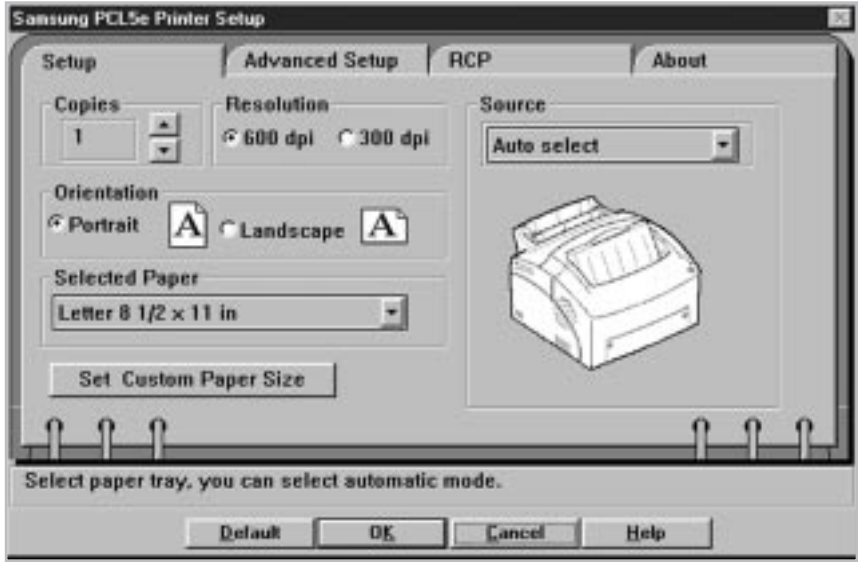

#### **Setup**

Using this tab, you can change the number of copies, print resolution, page orientation, paper size, and feed source.

For detailed information about each setting, click **Help** at the bottom of the dialog box.

#### Advanced Setup

Using this tab, you can change graphic settings; graphic mode, grey scale, graphic quality. It also includes settings that determines how the printer handles True Type font. When you upgrade your printer memory, you have to set the correct memory size using this tab.

For detailed information about each setting, click **Help** at the bottom of the dialog box.

#### RCP

Using this tab, You can change Econo mode and SRT mode.

For detailed information about each setting, click Help at the bottom of the dialog box.

#### About

This tab shows the software version and useful information about your printer.

**Default** button at the bottom of the dialog box restores the factory default setting.

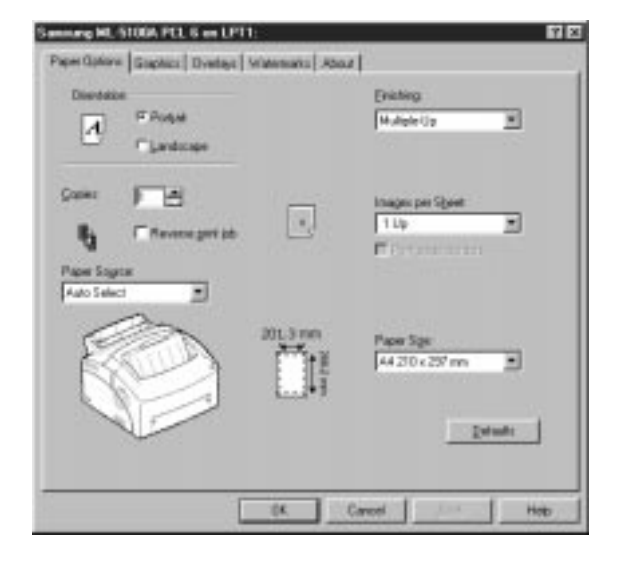

Samsung ML-5100A PCL 6 driver includes 5 tabs.

#### Paper Options

Using this tab, you can change the number of copies, page orientation, paper size, paper source, and so on. For detailed information about each setting, click **Help** at the bottom of the dialog box.

#### **Graphics**

Using this tab, you can change graphics mode, resolution, text mode, toner saver, and so on. For detailed information about each setting, click **Help** at the bottom of the dialog box.

#### **Overlays**

Using this tab, you can create, delete and load over lay. For detailed information about each setting, click **Help** at the bottom of the dialog box.

#### **Watermarks**

Using this tab, you can edit, save, delete and control watermartk. For detailed information about each setting, click **Help** at the bottom of the dialog box.

#### About

This tab shows the software version and useful information about your printer.

#### **Remote Control Panel (RCP) for Windows User**

Windows users can change print setting with the Remote Control Panel, program.

#### **Windows 3.x**

- **1.** From **Program Manager**, double-click **File Manager**.
- **2.** In the "**5100util**", double-click "**winrcp.exe**".
- **3.** The Remote Control Panel screen appears.

After you change settings, you must send it to the printer by pressing the **Send** button.

#### **Windows 95/98/NT 4.0**

- **1.** Select "**Program**" from the "**start**" ment.
- **2.** Select "**Samsung ML-5100A utility**".
- **3.** Click "**Remote Control Panel**".
- **4.** The Remote Control Panel screen appears.

After you change settings, you must send it to the printer by pressing the **Send** button.

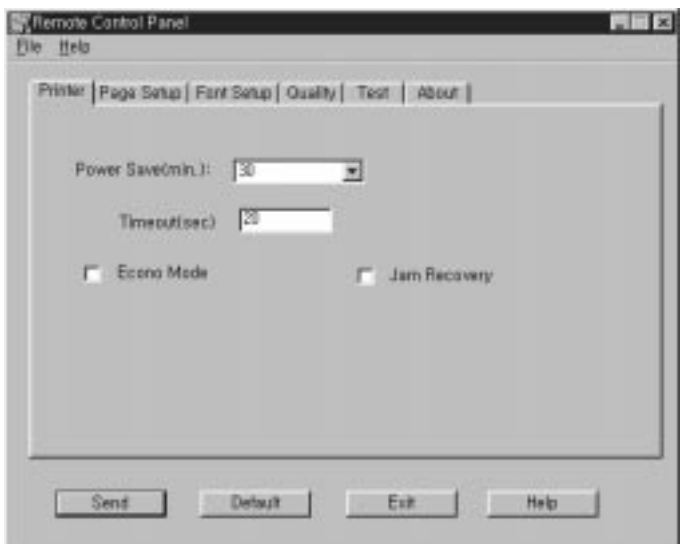

The Remote Control Panel dialog box includes six tabs.

#### PRINTER

#### *Power Save*

Determines the length of time the printer waits after a job is printed before it goes to a reduced power state. If the printer is used constantly, select **OFF** which keeps the printer ready to print with the minimum warm-up time. This uses more energy to keep the printer warm and ready to print.

#### *Timeout*

Determines the amount of time in seconds the printer waits before printing the last page of a print job that does not end with a command to print the page.

#### *Econo Mode*

To get the most from your toner supply, set **Econo Mode** to **ON**. If you set Econo Mode to **ON**, print quality may be reduced.

#### *Jam Recovery*

If paper jams as it exits to the output bin, the data on the jammed page will be lost. If you set **Jam Recovery** feature to **ON**, the printer keeps the image for a printed page until the printer signals that the page has successfully exited the printer. The printer reprints all jammed pages.

With the feature set to **OFF**, the printer does not reprint a page that has jammed.

#### PAGE SETUP

#### *Paper Size*

Sets the paper size.

#### *Lines Per Page*

Use this menu item to change the number of lines that print on each page. The setting can range from 5 to 228 lines per page.

#### *Copies*

Sets the number of copies printed for each page.

#### *Orientation*

Determines how the printing is oriented on the page.

#### FONT SETUP

#### *Typeface*

Allows you to select the desired typeface. This setting is ignored when the software application specifies a font.

#### *Symbol Set*

Determines the symbol set. A symbol set is a set of alphabetic and numeric characters, punctuation, and special symbols used when printing with a selected font.

#### *Pitch*

If you chose a scalable monospaced font, you can select the font pitch. Pitch refers to the number of fixed-space characters in a horizontal inch of type.

#### *Point Size*

If you chose a scalable typographic font, you can select the point size for the font. Point size refers to the height of the characters in the font. One point equals approximately 1/72 of an inch. You can select point sizes from 4 to 999.75 in increments of 0.25 points.

#### *Font List*

Prints the font list showing all the fonts available for PCL emulation.

#### **QUALITY**

#### *Density*

Determines the overall density of the printed image.

#### *SMET*

SMET(Samsung Memory Enhancemant Technology) mode makes the printer process more data by optimizing the memory. With this mode set to *ON*,the complex data can be processed.

#### *SRT*

Use the printer's SRT(Samsung Resolution enhancement Technology) setting to produce print with smooth angles, curves and edges. ENHANCE : Better Text Image GRAY : Better Photo Image GRAY+ : Better Photo Image & Text Image You can get 1200 dpi grade printouts by using SRT mode.

#### ABOUT

This tab shows the software version and copyright information.

#### **Status Monitor(SM) for Win 3.x/95/98 Users**

Accessing status monitor.

#### **In Windows 3.x**

- **1.** From **Program Manager**, double-click **File Manager**.
- **2.** In the "**5100util**", double-click "**winsm.exe**".
- **3.** The Remote Control Panel screen appears.

#### **In Windows 95/98**

- **1.** Select "**Program**" from the "**start**" ment.
- **2.** Select "**Samsung ML-5100A utility**".
- **3.** Click "**Status Monitor**".
- **4.** The **Status Monitor** screen appears.

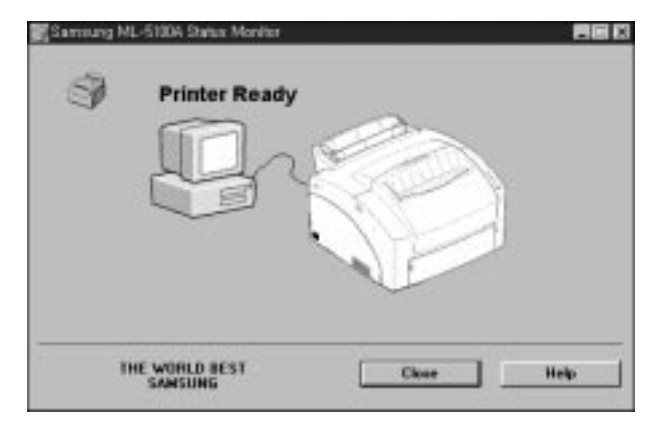

#### **Status Monitor**

The status Monitor's dialog message. Show the following meanings.

**1. Printer Ready**

It show the printer is ready.

**2. Printer Off-Line**

It show the status of printer is off-line.

- **3. Cover open or Missing catridge** It show the printer's cover is open or developer catridge is not installed comedly.
- **4. Paper Empty** It show the printer has run out of paper.
- **5. Paper Jam**

There is paper jammed in the printer.

**6. Check print cable or Power**

It show the printer is off or not connected properly.

# **Chapter 4**

# *Troubleshooting and Maintenance*

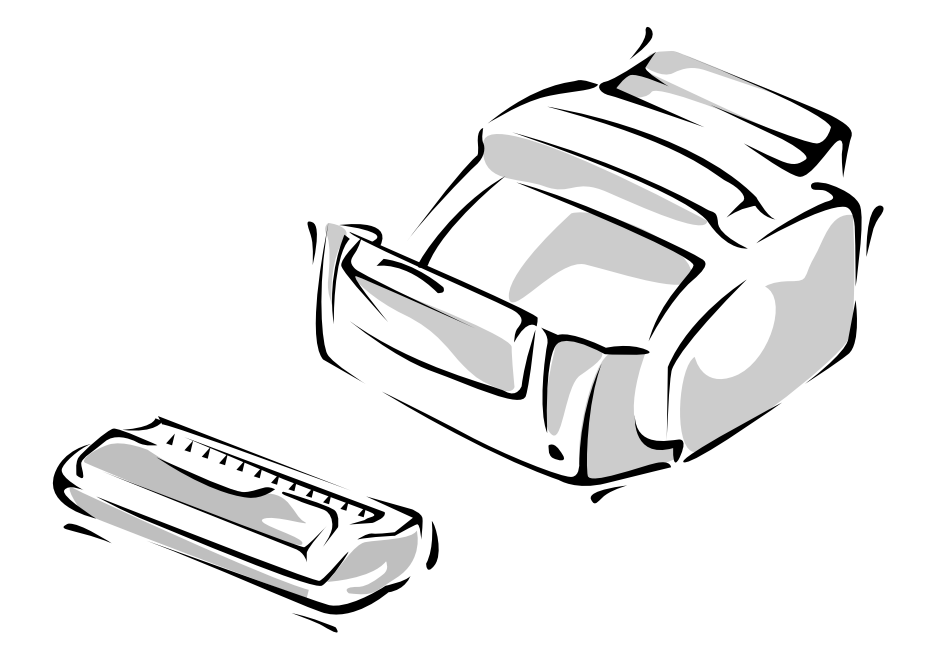

# **Poor Print Quality**

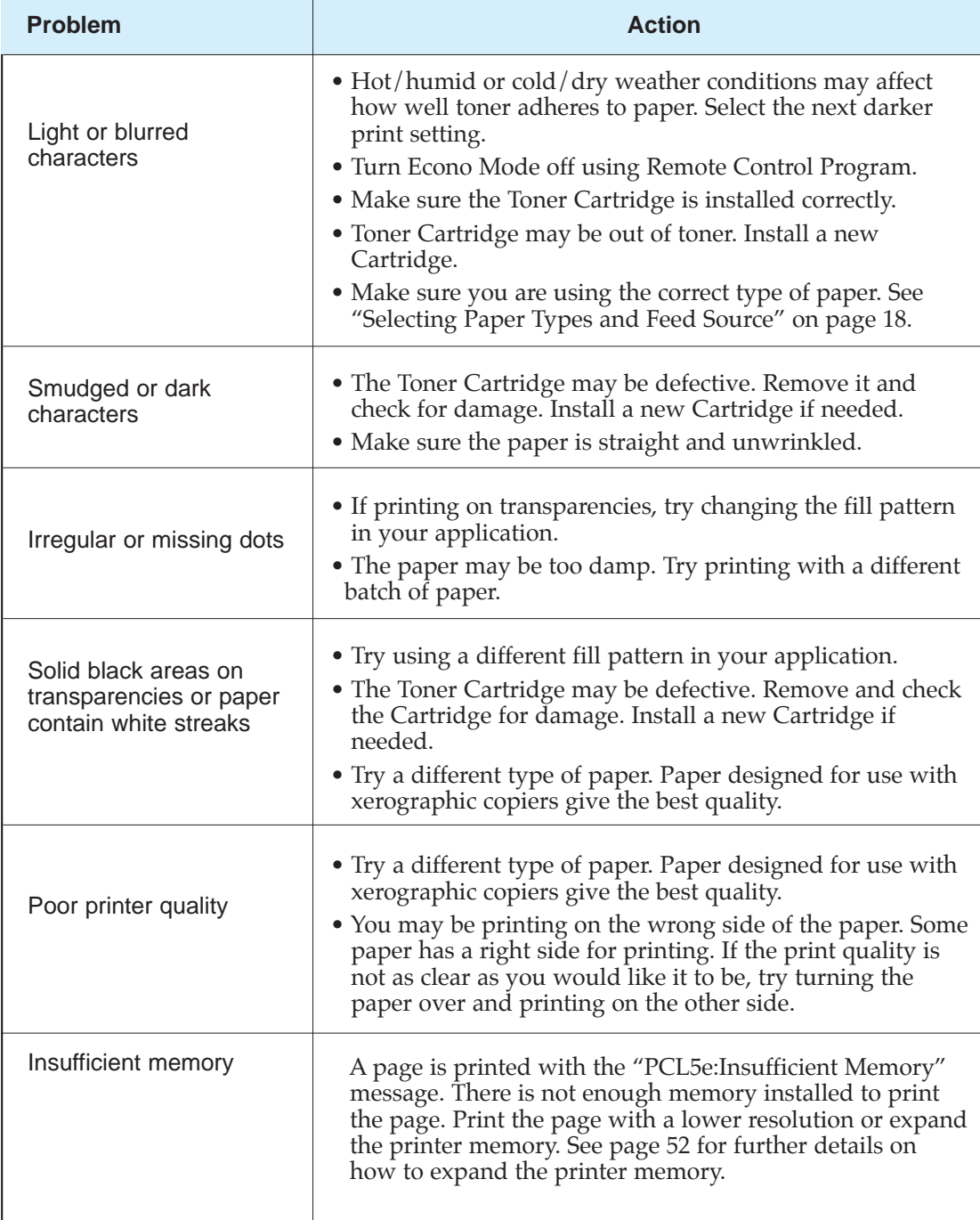

 $\oplus$ 

# **Paper Problems**

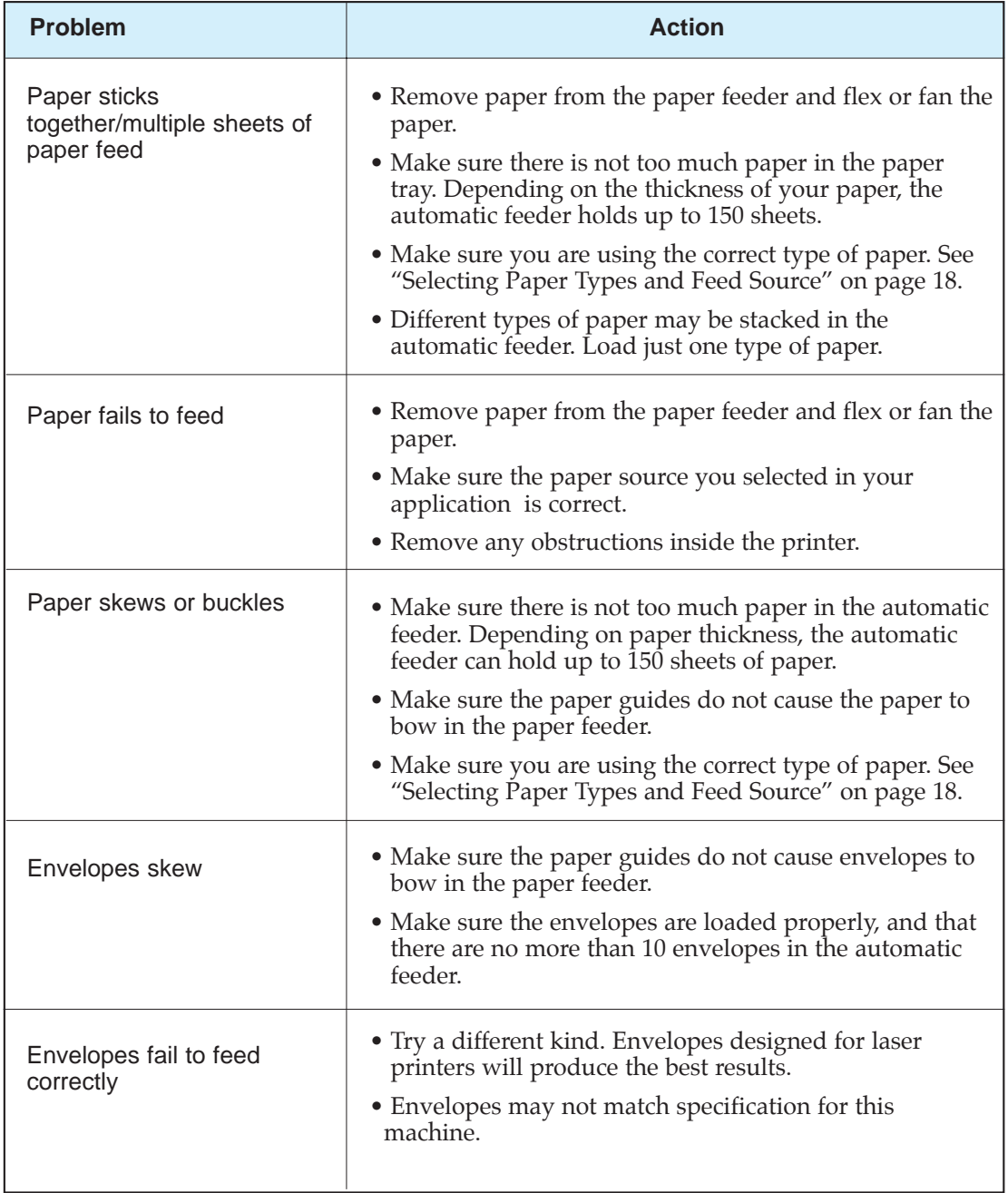

 $\overline{\bigoplus}$ 

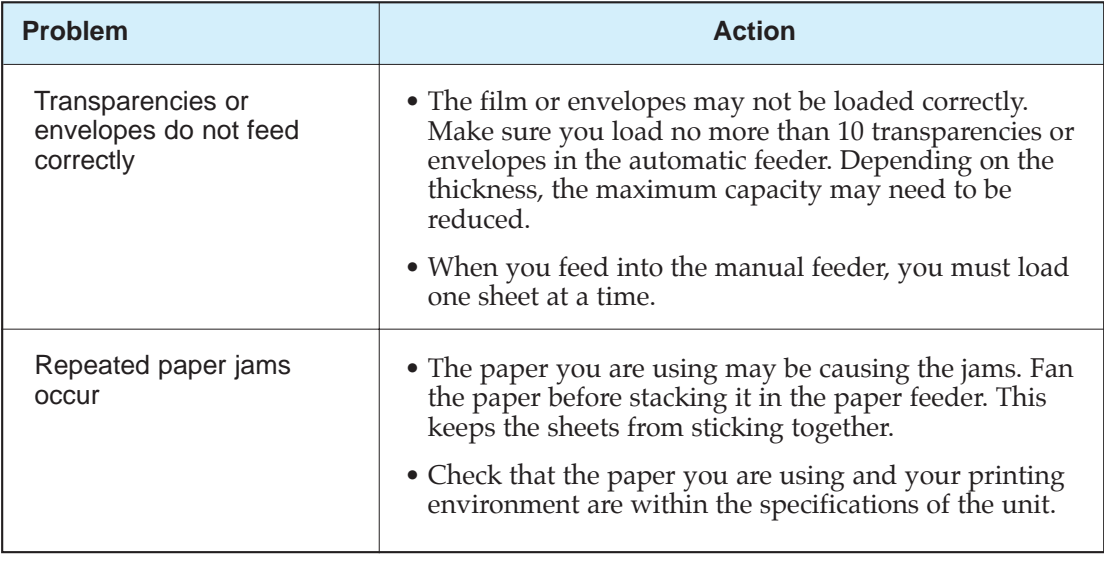

 $\bigoplus$ 

# **Printing Problems**

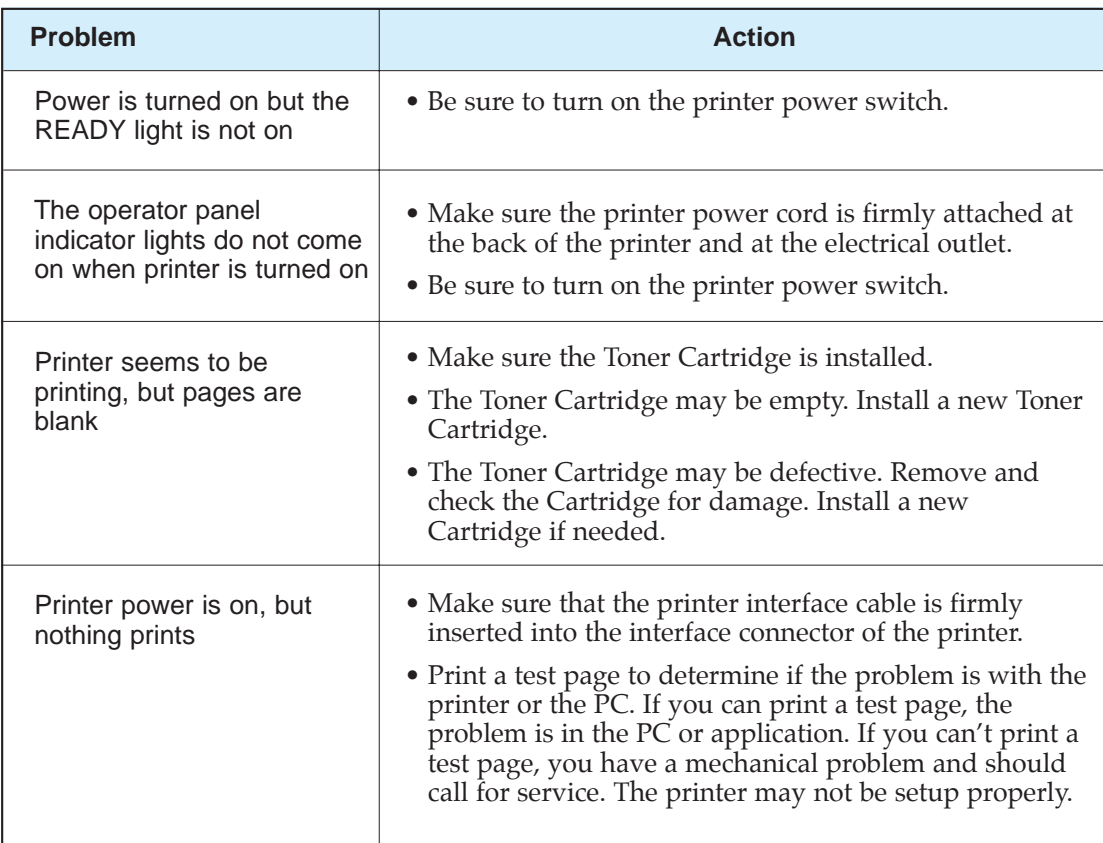

 $\overline{\phantom{a}}$ 

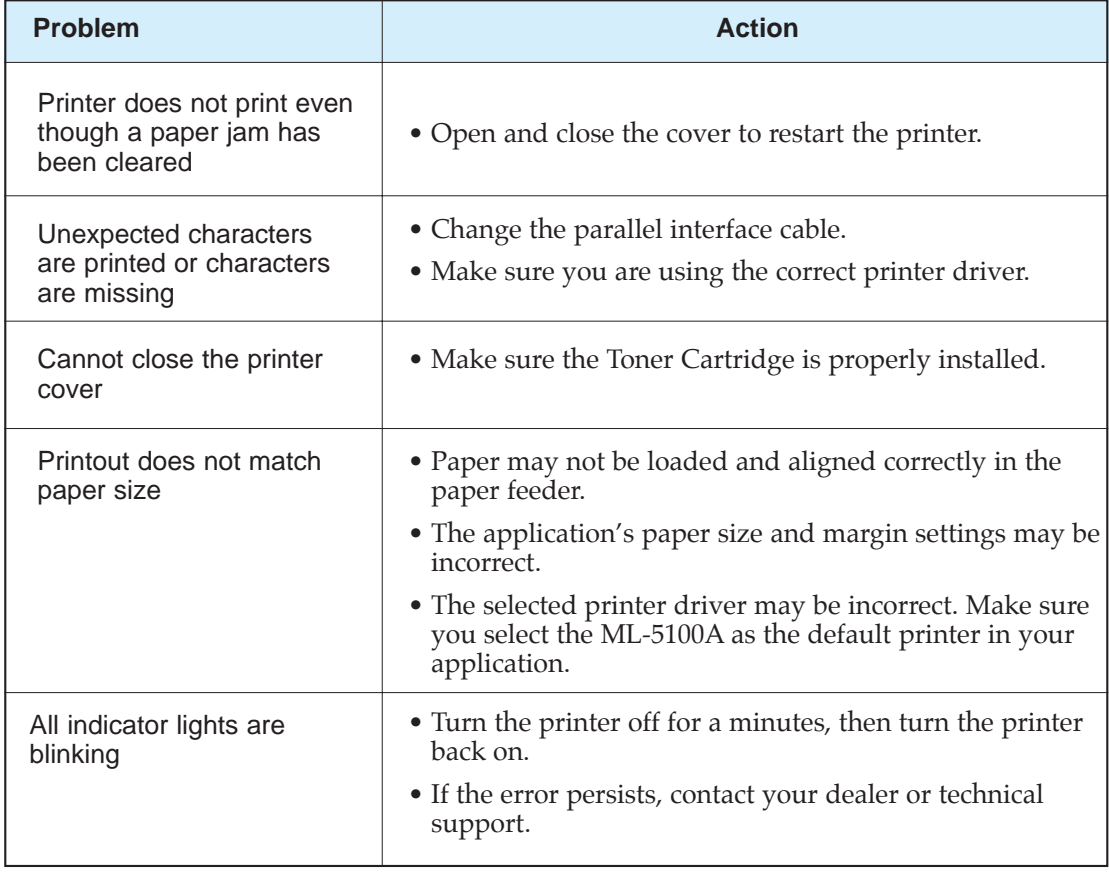

 $\phi$ 

# **Software Problems**

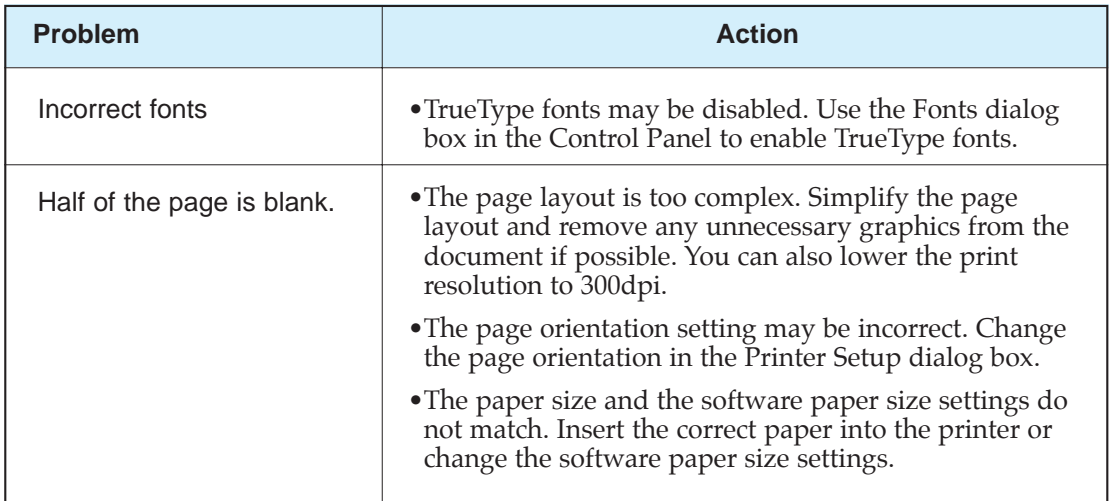

 $\overline{\bigoplus}$ 

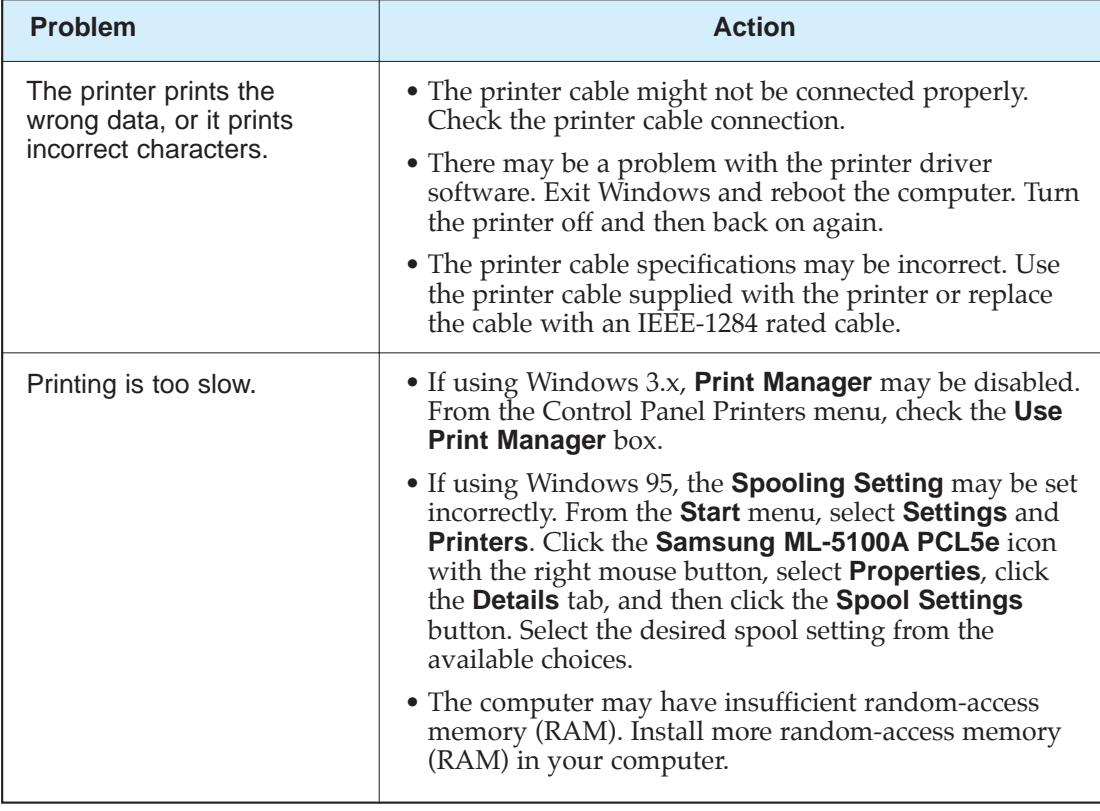

#### **Before You Call For Service**

If you're unable to solve printer problems, you may want to call for service. Before calling, however, check these things:

- Is the power cord plugged into the printer?
- Is the power cord plugged directly into a wall outlet?
- Is your printer connected properly to your computer?
- Are all other devices attached to your printer plugged in and turned on?
- Is the wall outlet live?
- Has a power outage occurred in your area?
- Is a Toner Cartridge installed in the printer?
- Is the cover closed completely?

Once you've checked all these things, turn your printer off and back on again. If your printer is still not operating properly, call your point of purchase for service.

If the READY light is on, print out a test page by pressing the operator panel button until each of the indicators start to blink in turn, and release the button. The Test Page lists your printer model, any options installed, and the user default settings. The service representative will probably ask for this information.

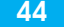

44 Troubleshooting and Maintenance

# **Clearing Paper Jams**

If the paper has just started to feed from the feeder when the jam occurs:

**1. Pull the jammed paper back out of the feeder toward you.**

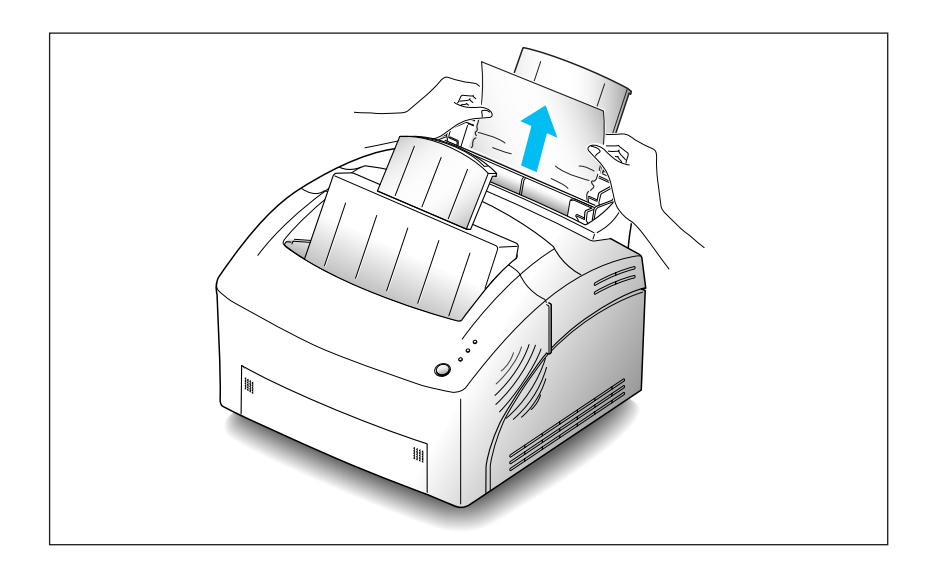

**2. Open and close the cover to resume printing.**

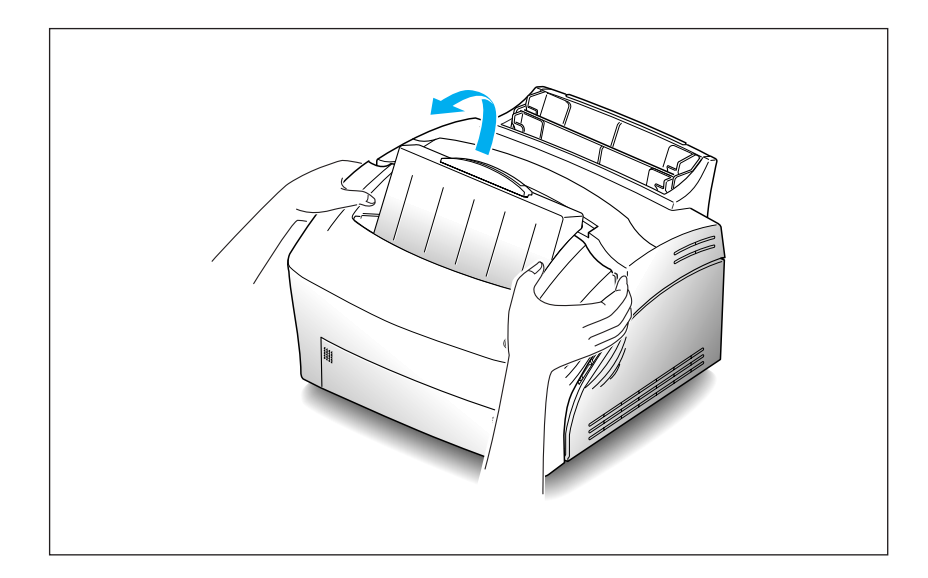

If the jam occurs inside the printer:

- 
- **1. Open the cover, and remove the Toner Cartridge.**

**3. Grasp the paper on both sides and gently pull out toward you.**

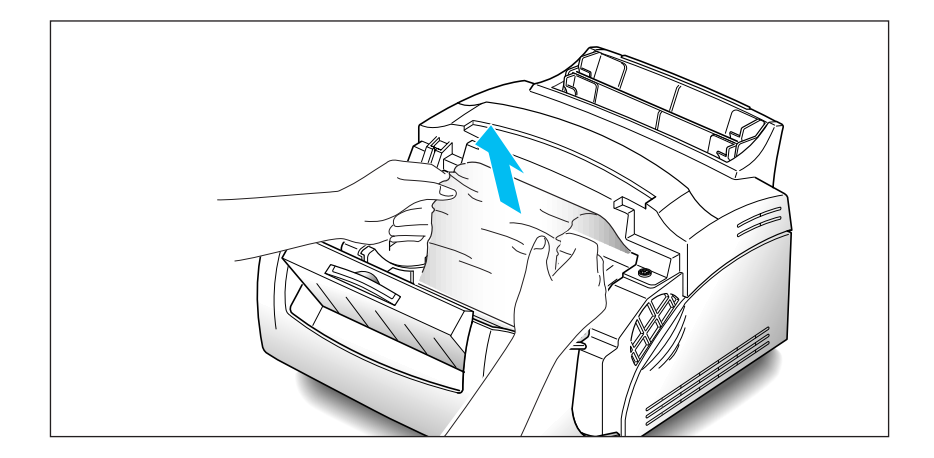

If the jam occurs near the fusing unit, do not pull the paper through the fuser or you may damage the fusing unit.

- **4. Check that there is no other paper in the printer.**
- **5. Close the cover. The printer continues printing.**

#### **Tips for Avoiding Paper Jams**

By carefully selecting print materials and loading them properly, you should be able to avoid most paper jams. If jams occur frequently, make sure you are following these tips to avoid jams.

- Follow the procedures in "Loading a Stack of Paper" on page 6 to load paper properly.
- Do not overload the paper feeder. The automatic feeder can hold up to 150 sheets and the manual feeder can hold only one sheet at a time.
- Flex, fan, and straighten the paper before loading it.
- Fan stacks of labels or transparencies before loading them into the automatic feeder. If jams do occur using the automatic feeder, try feeding one sheet at a time in the manual feeder.
- Do not load wrinkled, creased, damp, or highly curled paper.
- Do not mix paper types in the automatic feeder.
- Use only recommended print materials.
- Make sure the recommended print side is face up when loading the feeders.
- Keep print materials stored in an acceptable environment.

## **Cartridge Maintenance**

To get the maximum benefit from your Toner Cartridges:

- •Do not remove a Toner Cartridge from its packaging until you are ready to install it.
- •Do not refill Toner Cartridge. **The printer warranty does not cover damage caused by using a refilled Cartridge**.
- •Store Toner Cartridge in the same environment as the printer.
- •Do not remove a Toner Cartridge from the printer except to replace it, clean it or clear a paper jam. Replace the Cartridge immediately.

### **Replacing Toner Cartridge**

- 
- **1. Hold the printer cover using hands, and pull it toward you.**

**2. Lift up and pull out the old Toner Cartridge.** Follow the instructions printed on the cartridge box to recycle the used Cartridge.

- **3. Unpack the new Toner Cartridge, and rock it 5 or 6 times to distribute the toner.**
- **4. Find the cartridge slots inside the printer, one each side.**

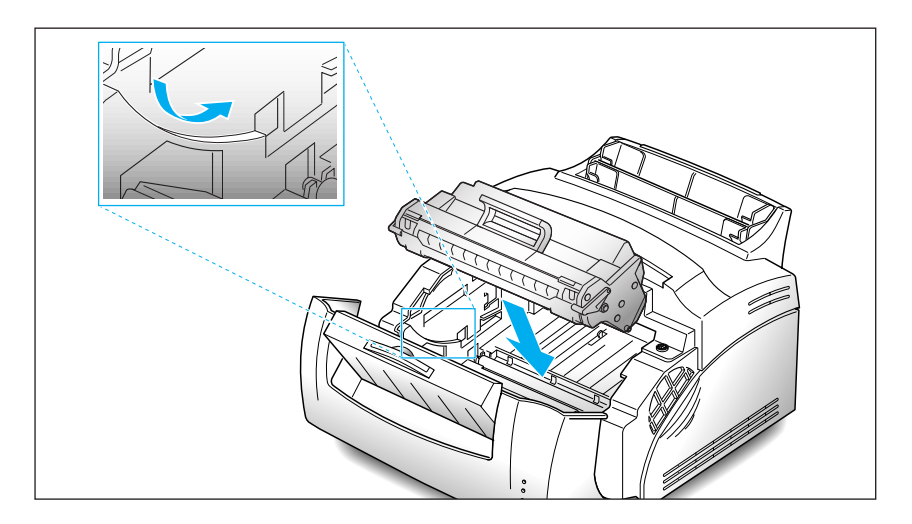

- **5. Grasp the handle and slide the Cartridge down between the Toner cartridge slots.** Gently push down on the Cartridge until it stops in place.
- **6. Close the printer cover.**

# **Cleaning OPC Drum**

If you are getting streaks or spots on your prints, the OPC drum on your printer may need to be cleaned.

**To clean the OPC drum, press and hold the operator panel button until all indicator lights come on steadily.**

The printer starts feeding paper and prints one cleaning sheet stained with toner.

 $\overline{\phantom{a}}$ 

# **MEMO**

 $\Leftrightarrow$ 

50 Troubleshooting and Maintenance

 $\overline{\bigoplus}$ 

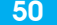

# **@ Chapter 5**

# *Printer Options*

 $\oplus$ 

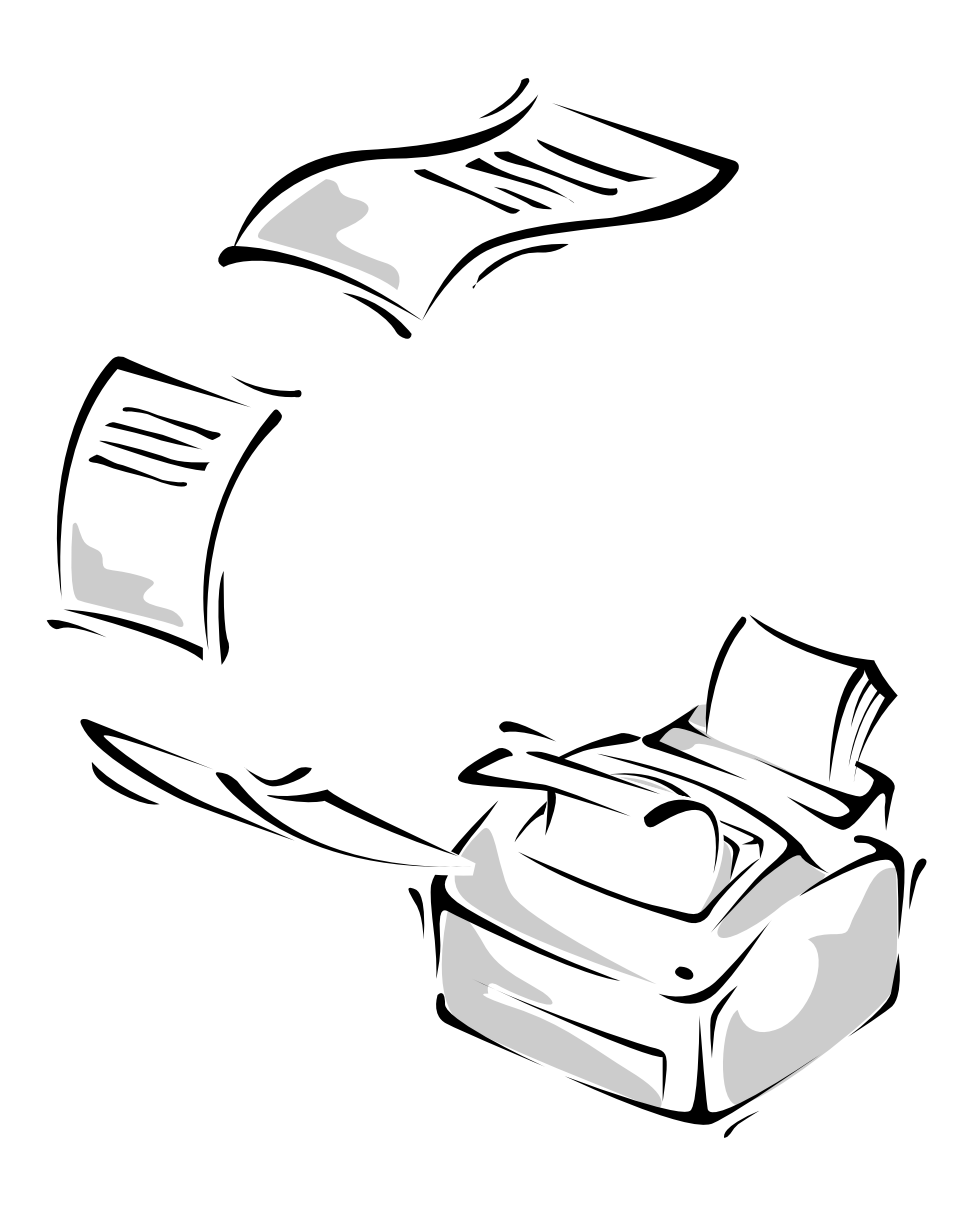

ŧ

# **Optional Memory Card**

Your printer comes with 4 Mb of memory. You can install an optional memory card for a maximum of 32 Mb of printer memory.

- **1. Turn the printer power Off (O) and unplug the printer power cord and all cables from the back of the printer.**
- **2. Open the front cover and remove the Toner Cartridge.** Refer to 'Replacing Toner Cartridge' on page 48.
- **3. Push down on the feeder and stacker extenders until both are recessed into the printer body.**
- **4. Turn the printer upside down, and remove all screws securing the shield cover, then remove it.**

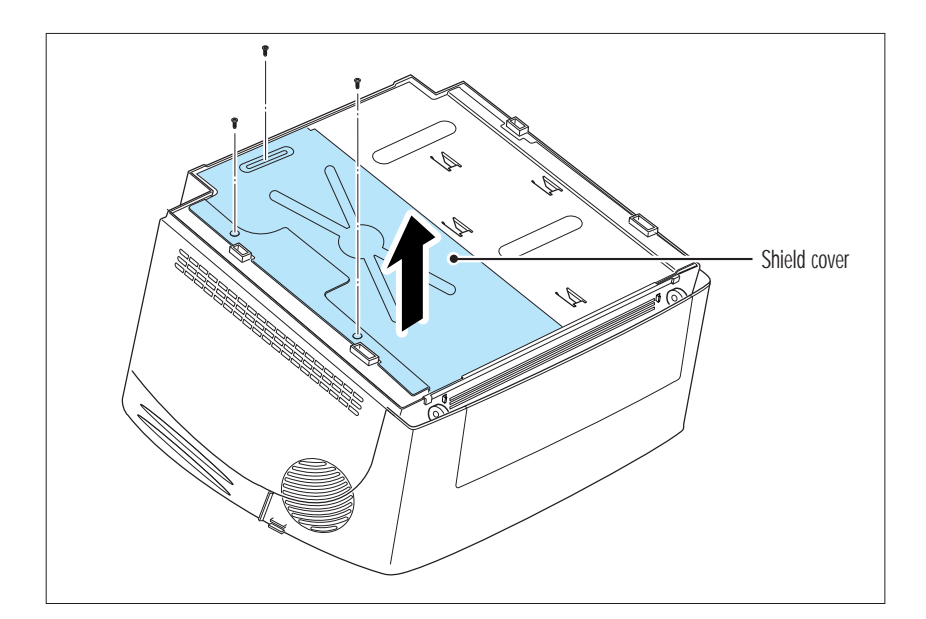

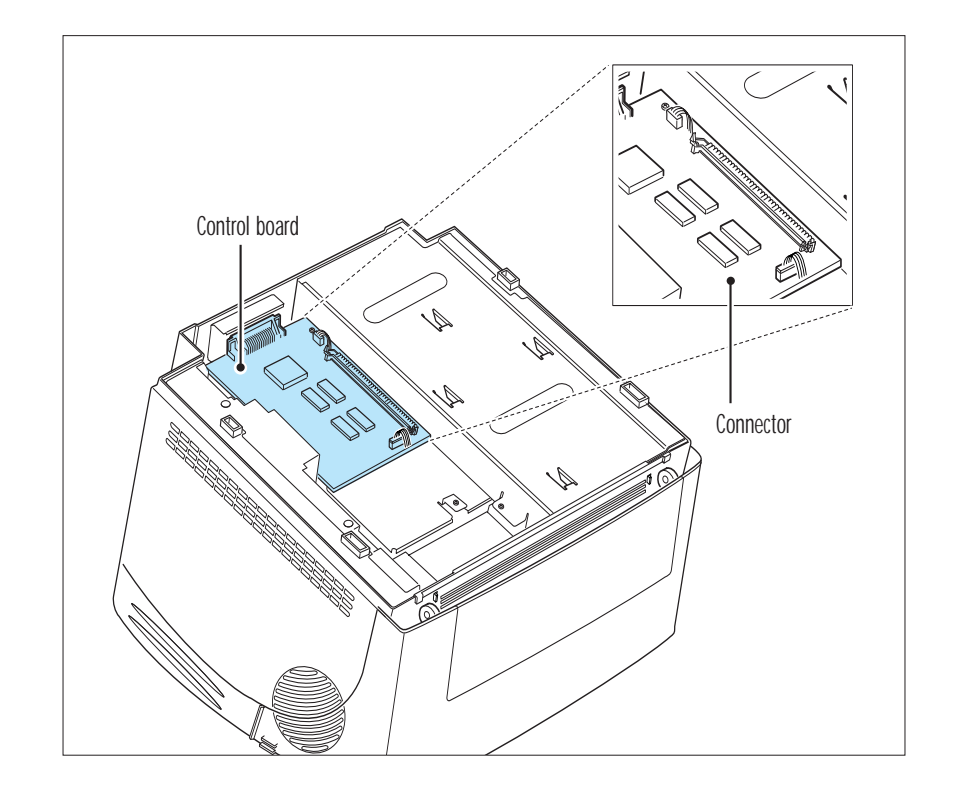

#### **5. Locate the connector on the control board.**

**6. Hold the memory card with the connection pointing toward the** control board, and insert all the way into the connector at a 30° **angle .**

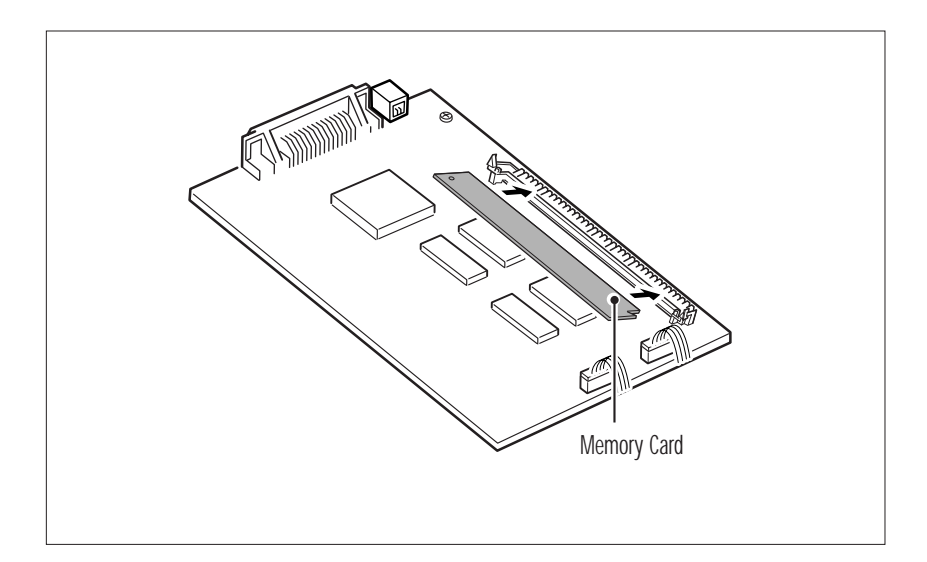

**7. Push it away from you, until it snaps into place.**

**Make sure both metal clips on the connector are fastened and the two pins on the connector are visible through the holes on each end of the memory card.** The pins should be flush with the surface of the card.

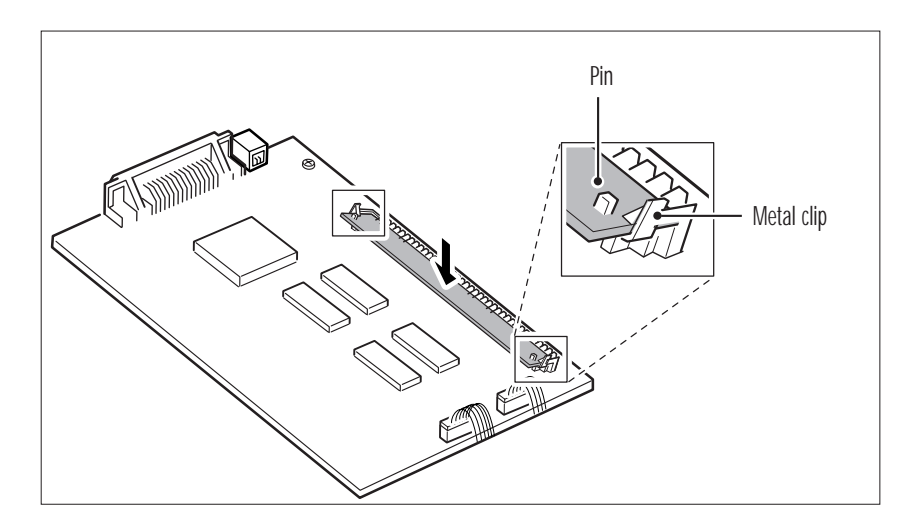

*Note: When you disassemble the memory card, push out on the metal clips at each end of the connector, and pull it toward you.*

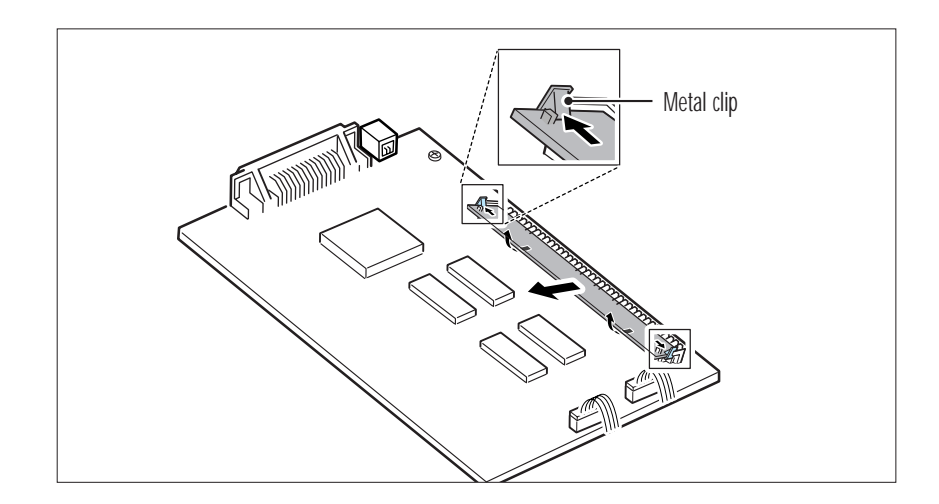

- **8. Reassemble the shield cover.**
- **9. Turn the printer back over and replace the Toner Cartridge. Pull out the feeder and stacker extenders. Then, reconnect the printer cable and power cord and power ON the printer.**

# *Appendix*

 $\overline{\bigtriangledown}$ 

 $\phi$ 

# **FCC Regulations**

This equipment has been tested and found to comply with the limits for a Class B digital device, pursuant to Part 15 of the FCC Rules. These limits are designed to provide reasonable protection against harmful interference in a residential installation. This equipment generates, uses and can radiate radio frequency energy and, if not installed and used in accordance with the instructions, may cause harmful interference to radio communications. However, there is no guarantee that interference will not occur in a particular installation. If this equipment does cause harmful interference to radio or television reception, which can be determined by turning the equipment off and on, the user is encouraged to try to correct the interference by one or more of the following measures:

- •Reorient or relocate the receiving antenna.
- •Increase the separation between the equipment and receiver.
- •Connect the equipment to an outlet on a circuit different from that to which the receiver is connected.
- •Consult the dealer or an experienced radio/TV technician for help.

Do not make any changes or modifications to the equipment unless specified in the manual. If such changes or modifications should be made, you could be required to stop operation of the equipment.

Use of shielded cable is required to comply with Class B limits in Subpart B of Part 15 of FCC Rules.

## **Canadian Radio Interference Regulations**

This digital apparatus does not exceed the Class B limits for radio noise emissions from digital apparatus as set out in the interference-causing equipment standard entitled "Digital Apparatus", ICES-003 of the Industry and Science Canada.

Cet appareil numérique respecte les limites de bruits radioélectriques applicables aux appareils numériques de Classe B prescrites dans la norme sur le matériel brouilleur: "Appareils Numériques", NMB-003 édictée par l'Industrie et Sciences Canada.

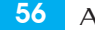

# **EC Declaration of Conformity**

We,

SAMSUNG ELECTRONICS CO.,LTD #259, Gong Dan-Dong, Gumi-City, Kyung Buk, Korea

declare sole responsibility that the

ML-5100A Laser printer

meets the intent of Directive 89/336/EEC for Electromagnetic Compatibility and Low Voltage Directive 73/23/EEC.

Compliance was demonstrated to the following specifications as listed in the official journal of the European Communities:

EN 50081-Emissions:

EN 55022 Radiated, Class B EN 55022 Conducted, Class B EN 60555-2 Power Harmonics

EN 50082-Immunity:

IEC 801-2 Electrostatic Discharge IEC 801-3 RF Radiated IEC 801-4 Fast Transient/Burst

EN 60950-Safety

Appendix 57

# **Laser Safety Statement**

The printer is certified in the U.S. to conform to the requirements of DHHS 21 CFR Subchapter J for Class I(1) laser products, and elsewhere is certified as a Class I laser product conforming to the requirements of IEC 825.

Class I laser products are not considered to be hazardous. The laser system and printer are designed so there is never any human access to laser radiation above a Class I level during normal operation, user maintenance, or prescribed service condition.

**WARNING** Never operate or service the printer with the protective cover removed from the Laser/Scanner assembly. The reflected beam, although invisible, can damage your eyes.

|                                                              |                  | CAUTION                                                                    | -INVISIBLE LASER RADIATION WHEN THIS COVER IS OPEN.<br>DO NOT OPEN THIS COVER                                       |
|--------------------------------------------------------------|------------------|----------------------------------------------------------------------------|----------------------------------------------------------------------------------------------------|
|                                                              |                  | <b>VORSICHT</b>                                                            | -UNSICHTBARE LASERSTRAHLUNG, WENN ABDECKUNG<br>GEÖFFENT, NICHT DEM STRAHL AUSETZEN.                                 |
|                                                              | <b>ATTENTION</b> | -RAYONNEMENT LASER INVISIBLE EN CAS D'OVERTURE.<br>DANGEREUSE AU FAISCEAU. |                                                                                                    |
|                                                              | ATTENZIONE       |                                                                            | -RADIAZIONE LASER INVISIBLE IN CASO DIAPERTURA.<br>EVITARE L'ESPOSIZIONE AL FASCIO.                                 |
|                                                              |                  | RAYO.                                                                      | PRECAUCION - RADIACION LASER IVISIBLE CUANDO SE ABRE. EVITAR EXPONERSE AL                                           |
| ADVARSEL<br>UDE AF FUNKTION UNDGÅ UDSAETTELSE FOR STRÅLNING. |                  | -USYNLIG LASERSTRÅLNING VED ÅBNING NÅR SIKKERHEDSBRYDERE ER                |                                                                                                    |
|                                                              | <b>ADVARSER</b>  |                                                                            | -USYNLIG LASERSTRÅLNING NÅR DEKSEL ÅPNES. STIRR IKKE INN I<br>STRÅLEN. UNNGÅ EKSPONERING FOR STRÅLEN.               |
|                                                              | <b>VARNING</b>   |                                                                            | -OSYNLIG LASERSTRÅLNING NÄR DENNA DEL ÄR ÖPPAND OCH SPÄRREN<br>ÅR URKOPPLAD. BETRAKTA EJ STRÅLEN STRÅLEN AR FARLIG. |
|                                                              | <b>VARO</b>      |                                                                            | -AVATTAESSA JA SUOJALUKITUS OHITETTAESSA OLET ALTTIINA<br>NÄKYMÄTTÖMÄLLE LASERSÄTEILYLLE ÄLÄ KATSO SÄTEESEEN.       |
|                                                              |                  |                                                                            |                                                                                                    |

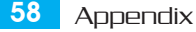

Laser product labels are located above the print cartidge.

∉

CLASS 1 LASER PRODUCT LASER KLASSE 1 LUOKAN 1 LASERLAITE APPAREL À LASER DE CLASSE 1 TO IEC 825

# **Safety Information**

#### **PRODUCT SAFETY**

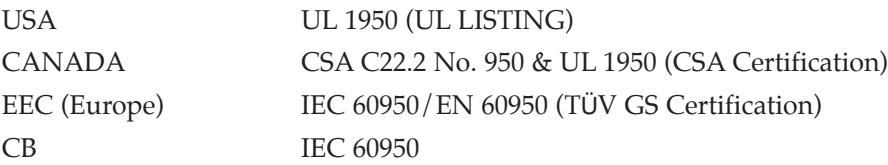

#### **LASER SAFETY**

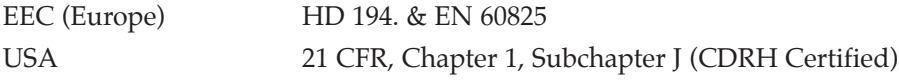

 $\overline{\bigoplus}$ 

# **Specifications**

 $\overline{\phantom{a}}$ 

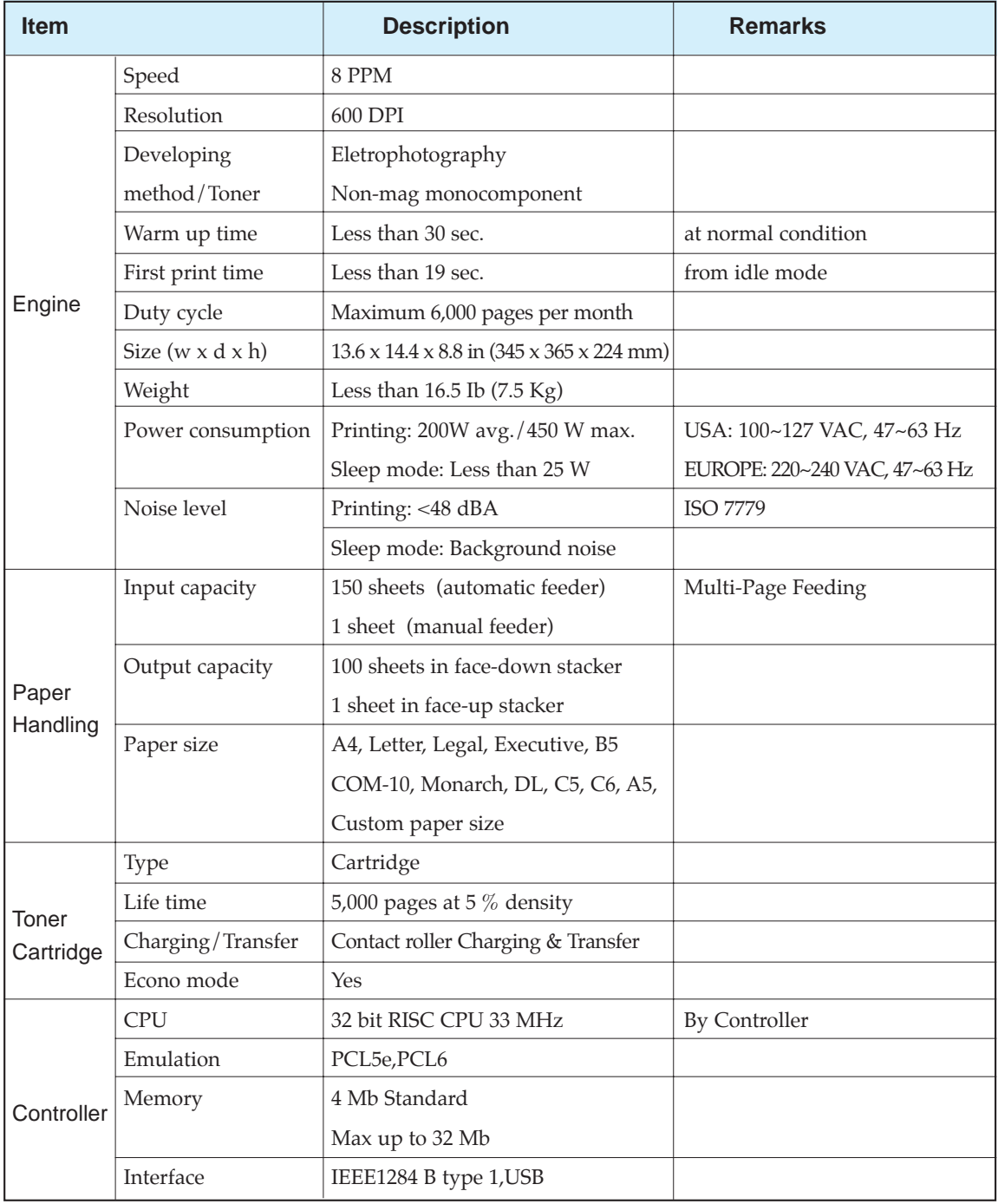

 $\color{red} \bigoplus$ 

 $\displaystyle \bigoplus$ 

 $\overline{\phantom{a}}$